# 6. アプリを使う

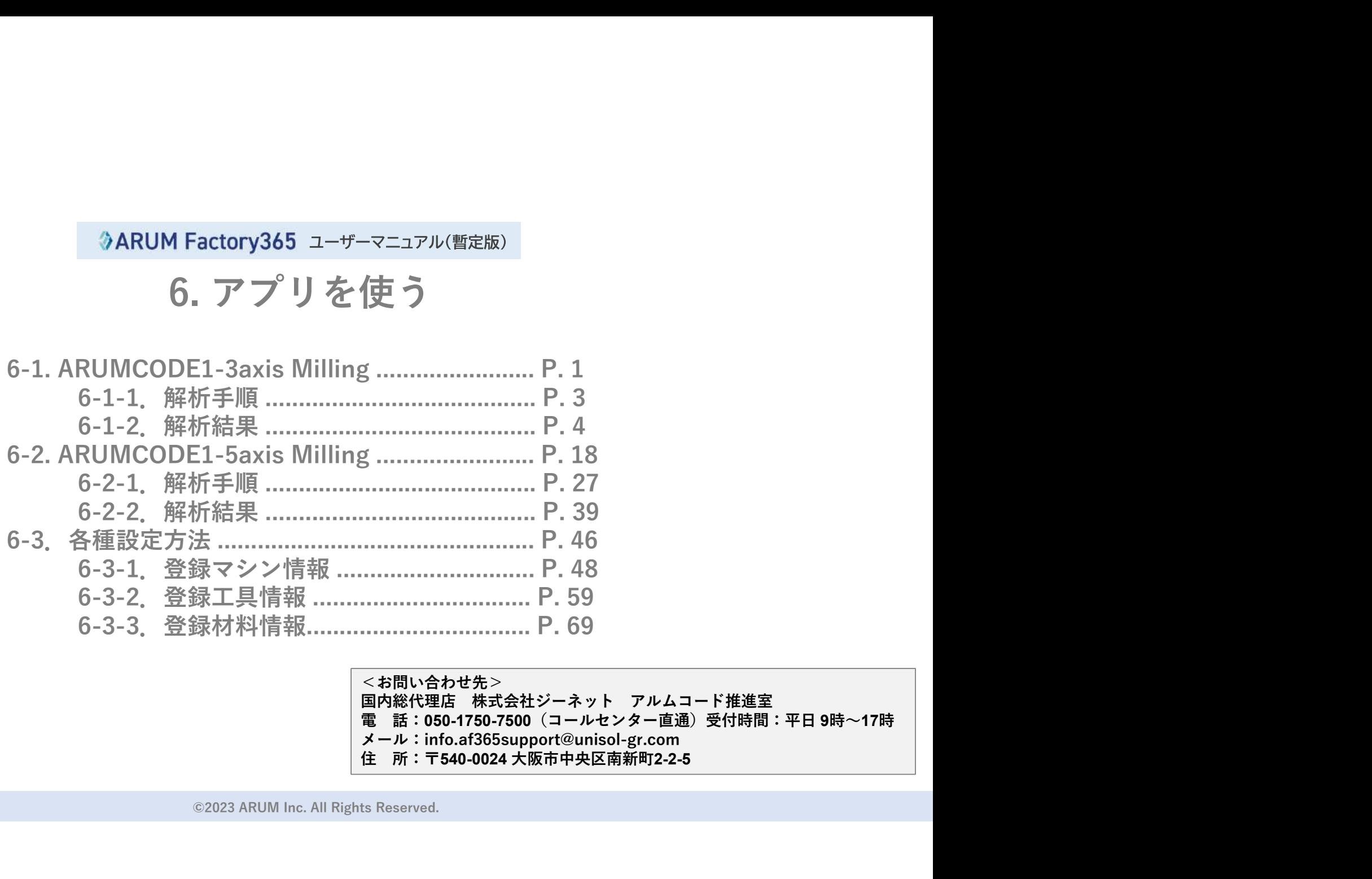

<お問い合わせ先><br>国内総代理店 株式会社ジーネット アルムコード推進室 メール:info.af365support@unisol-gr.com<br>住 所:〒540-0024 大阪市中央区南新町2-2-5

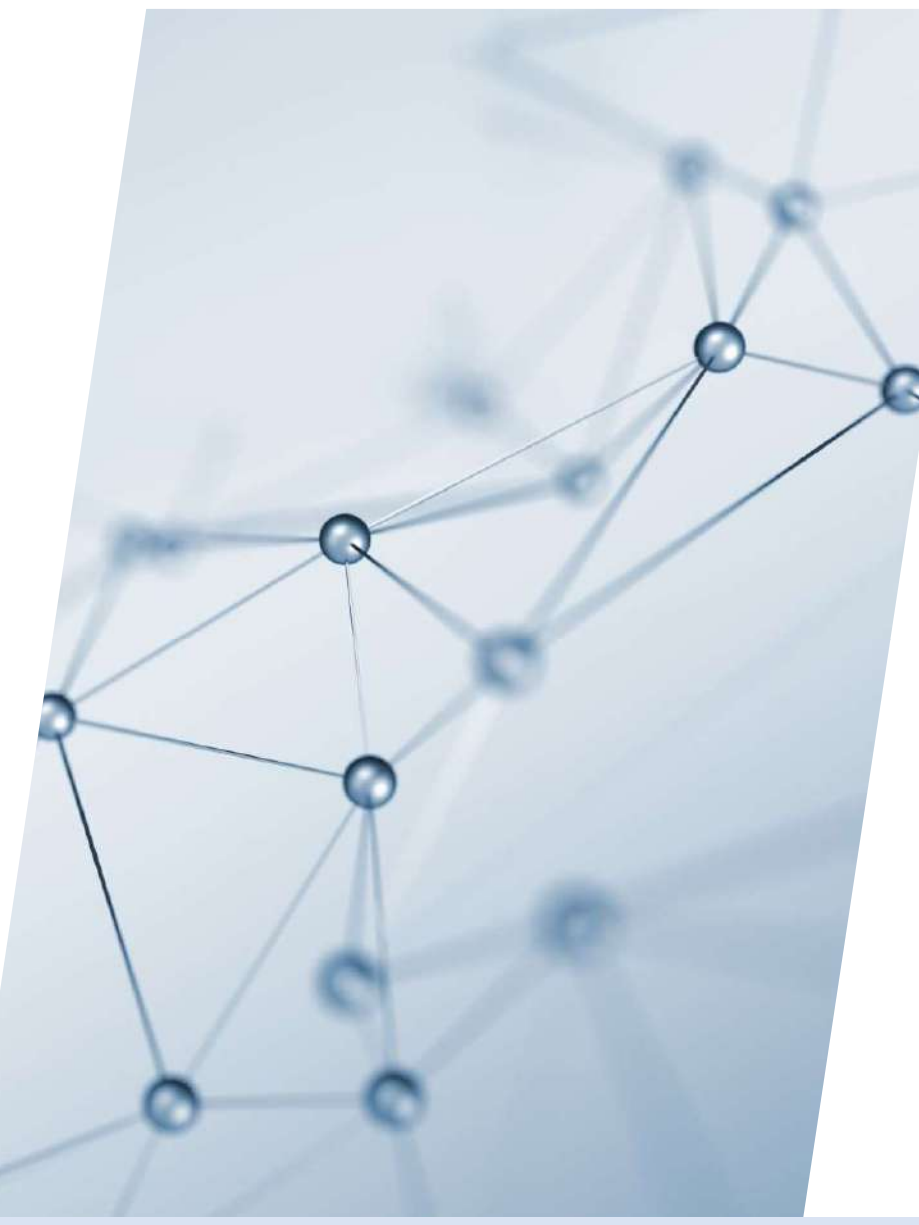

# 6-1. ARUMCODE1 3-axis Milling

### 【1】ARUMCODE1-3axis Millingについて

ARUMCODE1-3Axis Millingは、立型3軸マシニングセンター対応のNCプログラム自動生成アプリケーションです

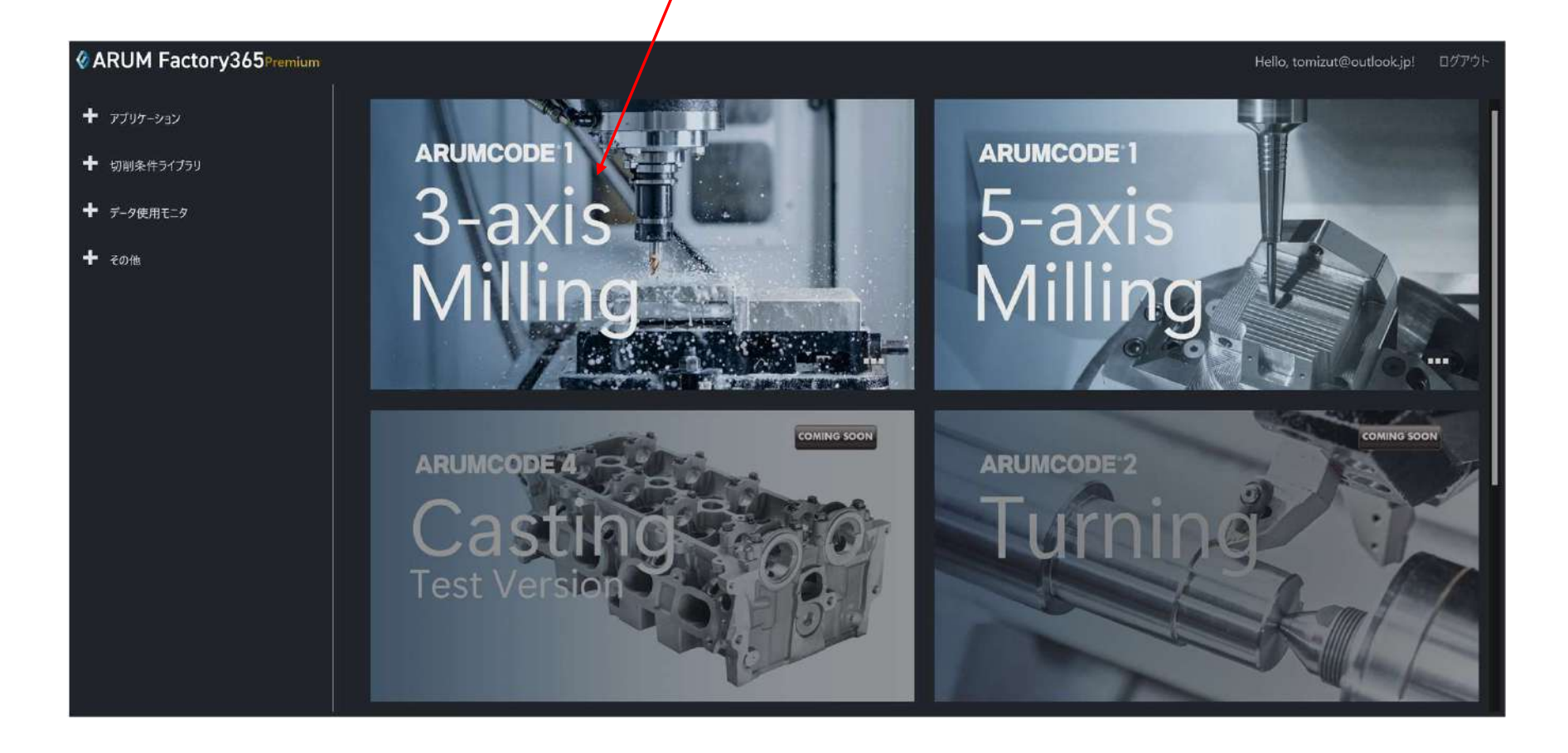

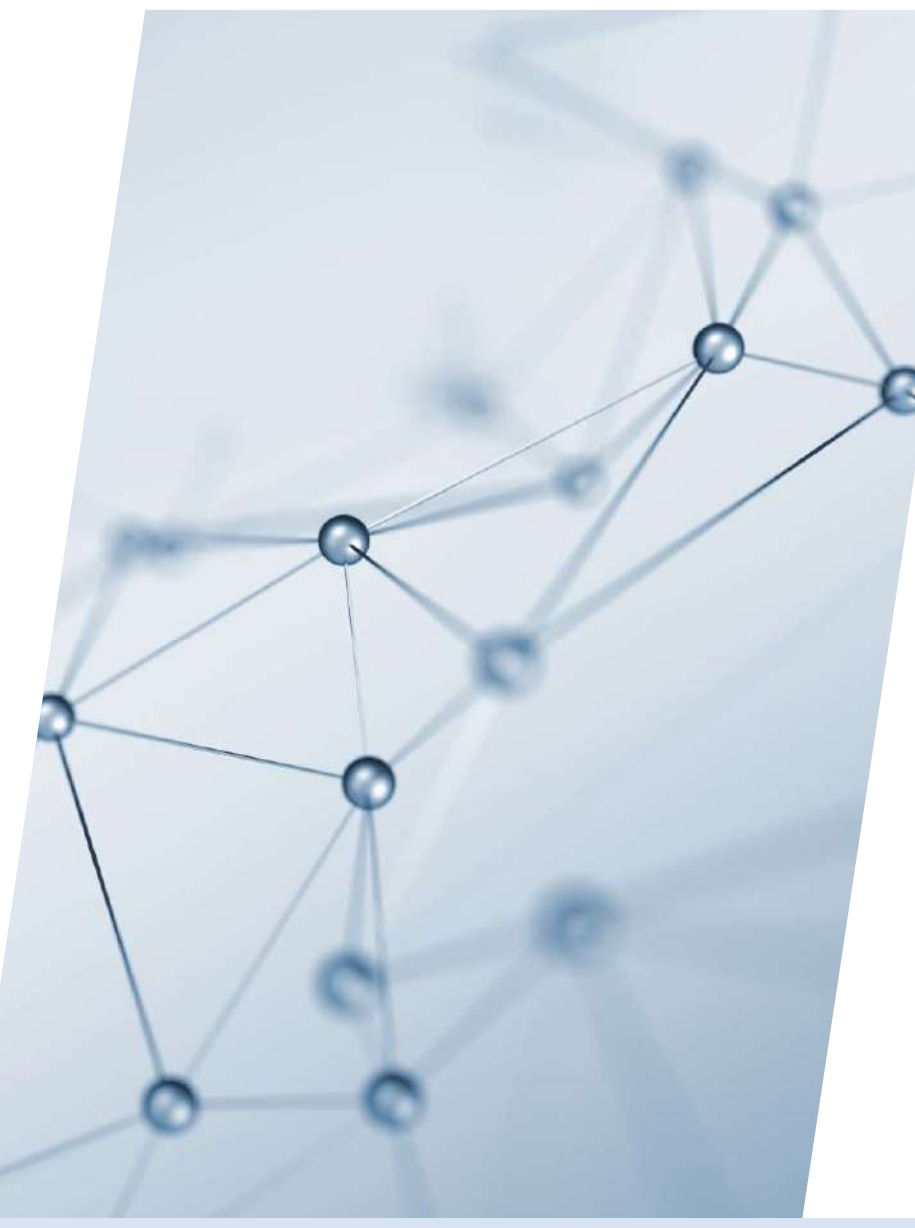

# 6-1-1. 解析手順

### 【1】ARUMCODE1-3axisを起動

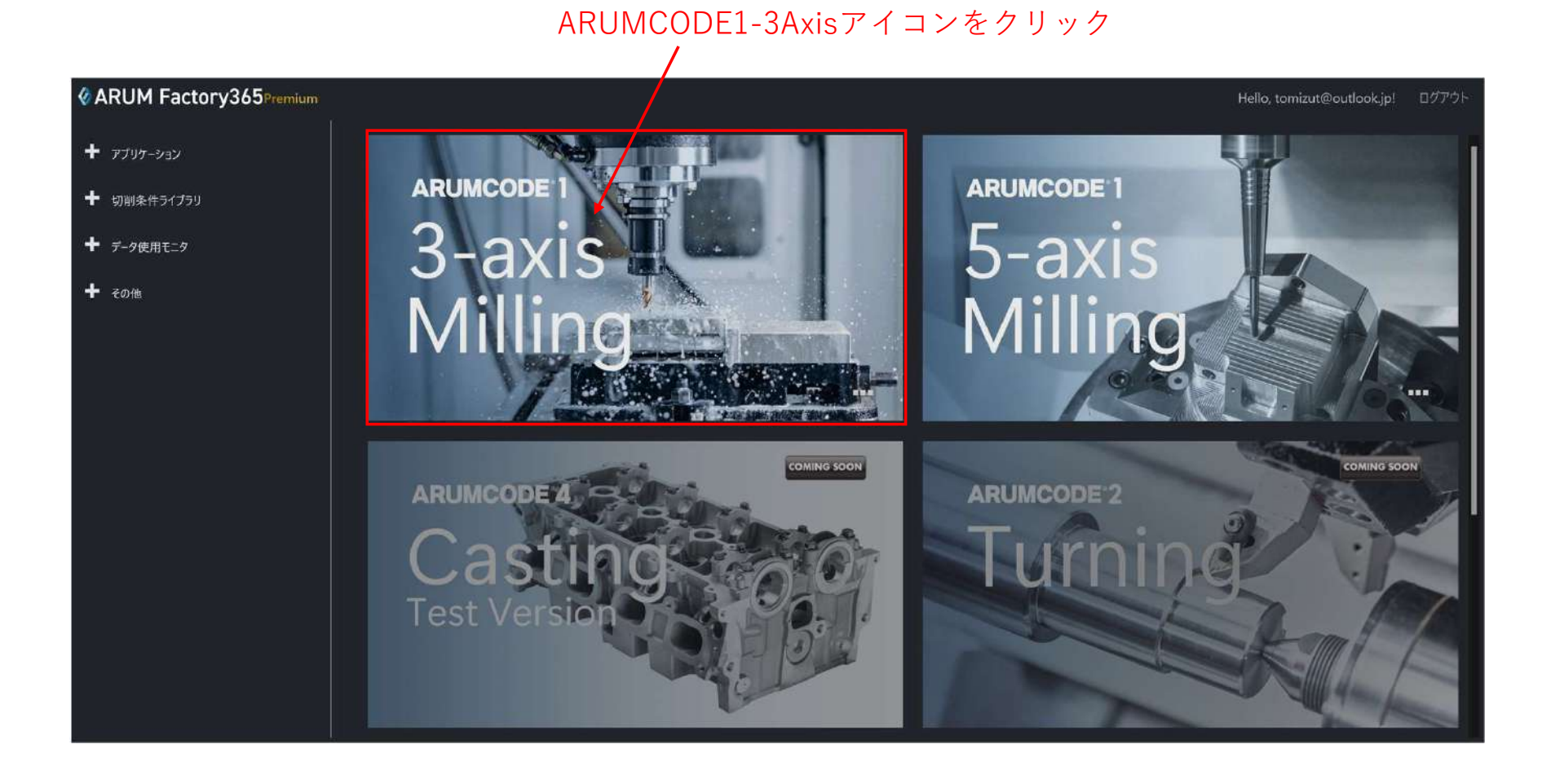

### 【2】解析するSTLデータフォルダを開く

#### ここを押してSTLファイルフォルダを開く $\prime$

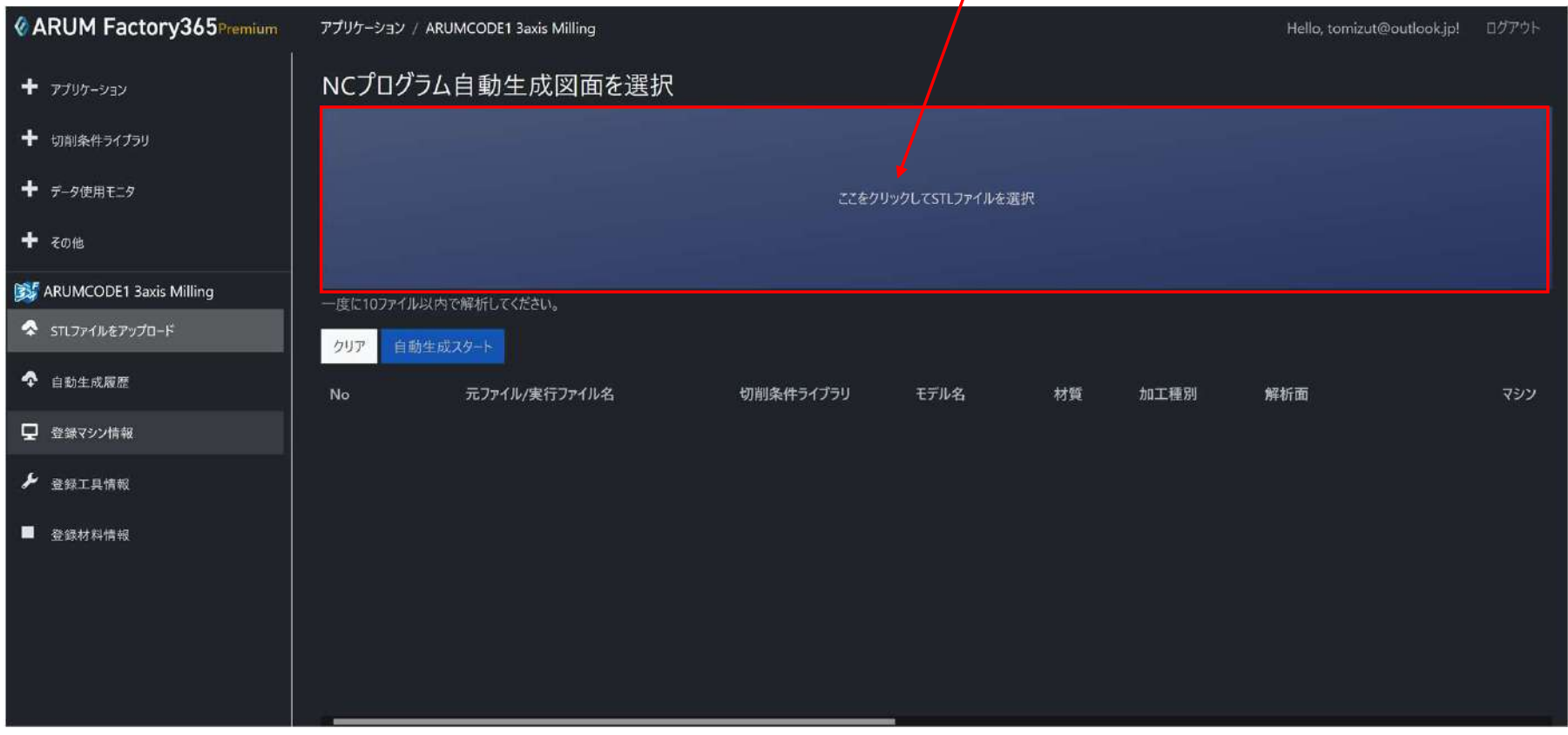

### 【3】解析するSTLファイルを選択する

#### 解析する図面を選択して「開く」を押す ※一度に読み込める図面枚数は10枚です

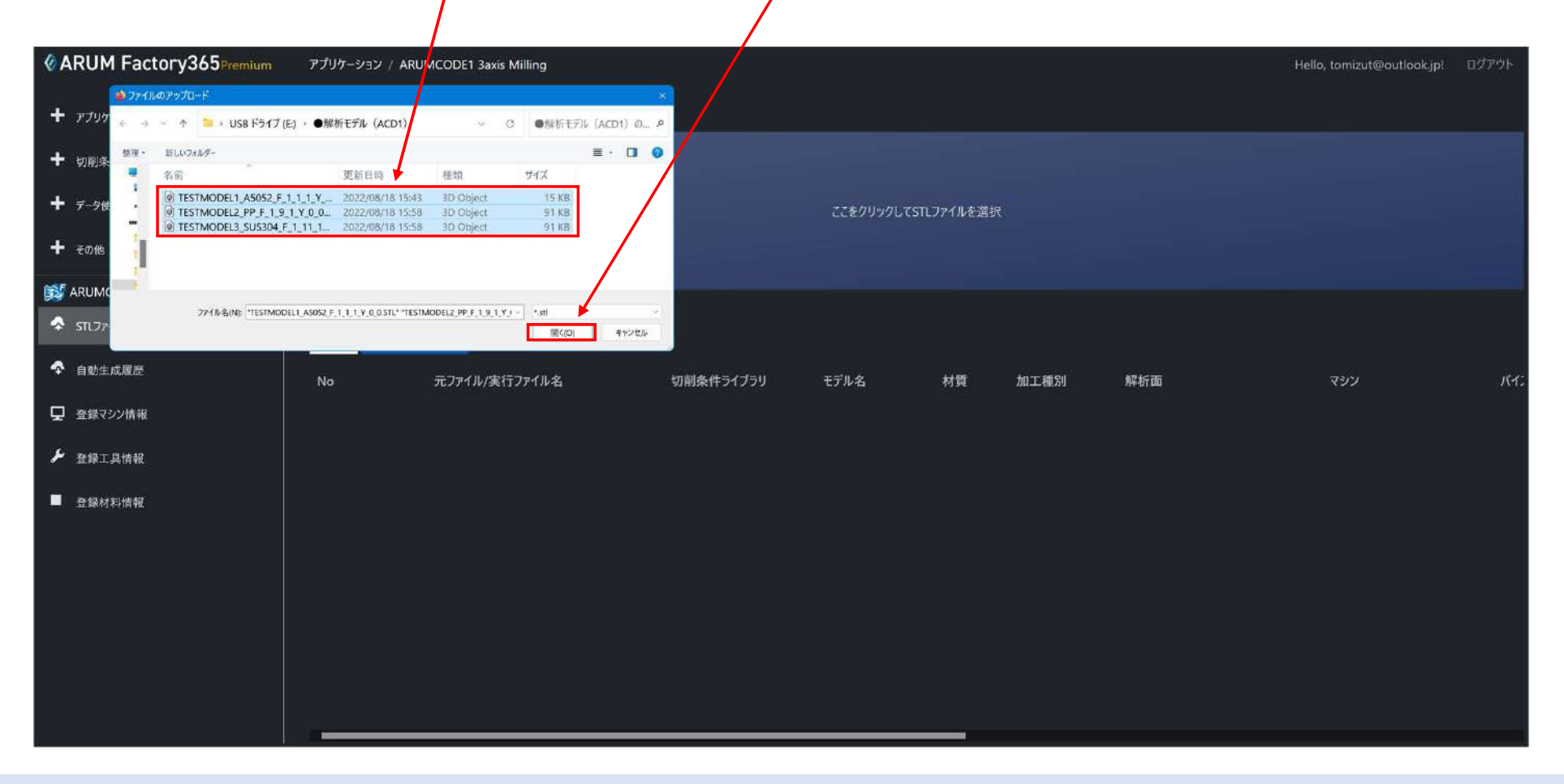

### 【4】選択したSTLファイルの確認

# 選択したSTLファイルが表示されたことを確認します

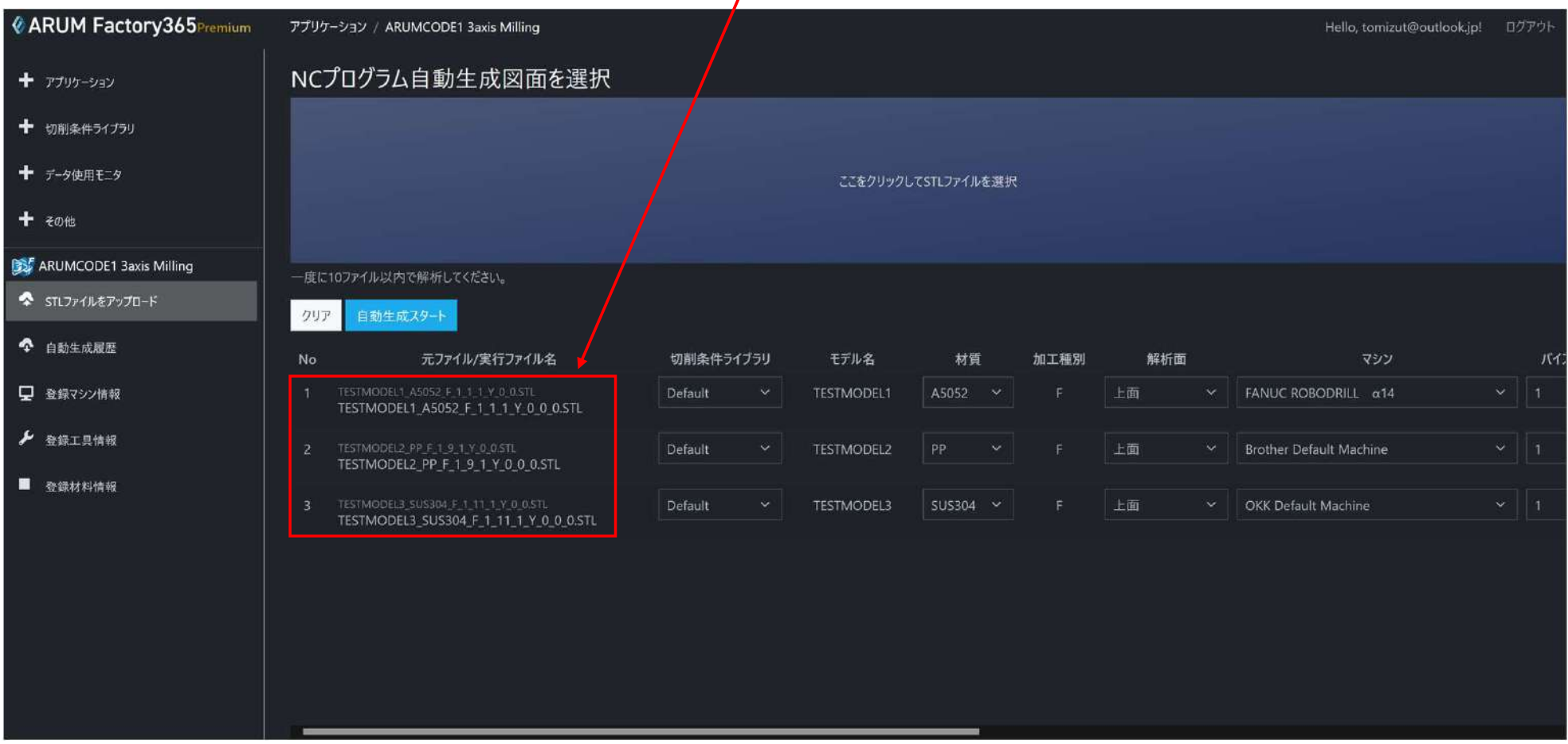

### 【5】STLファイルパラメータの変更

#### STLファイルごとに解析パラメータを変更することができます $\sqrt{2}$

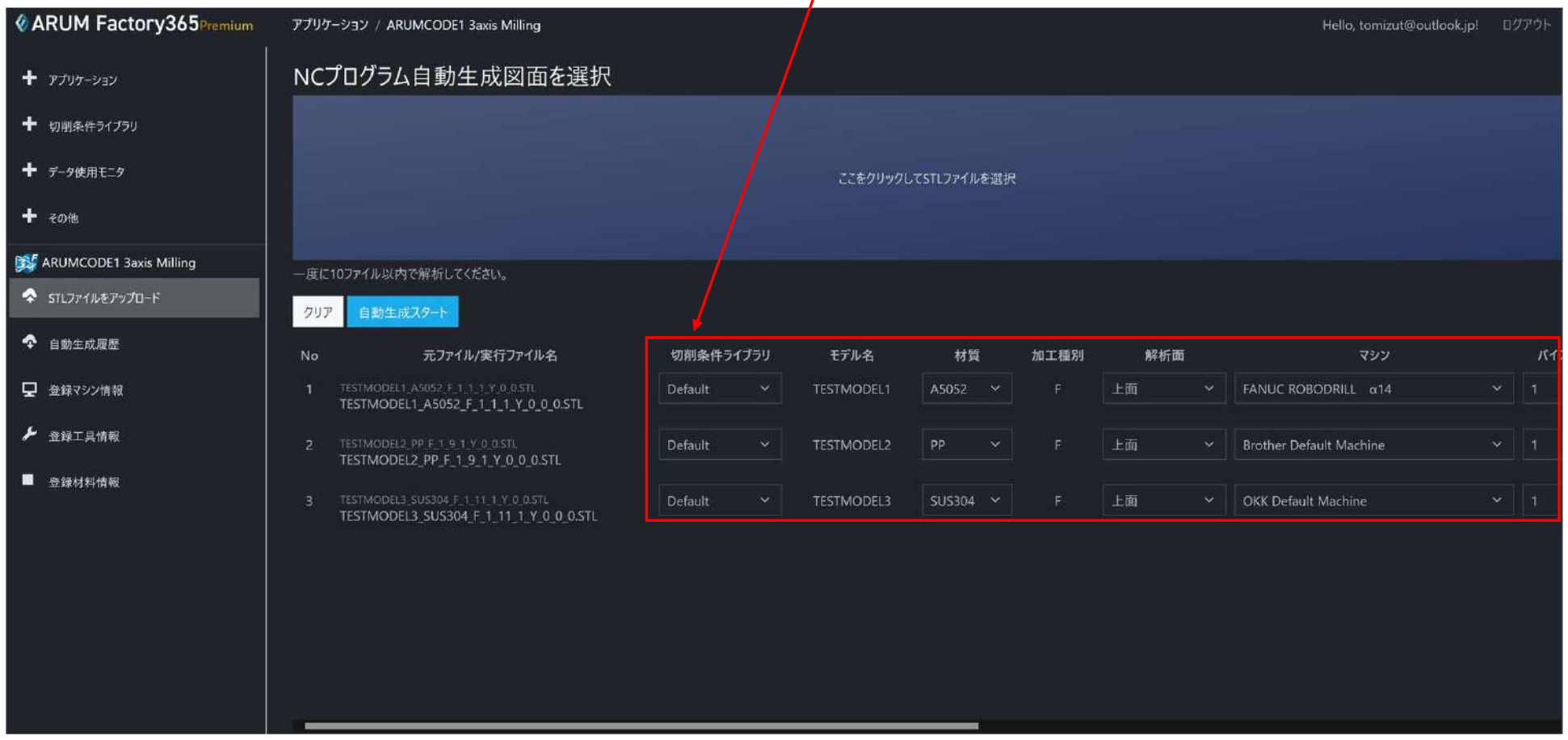

# 【6】STLファイルパラメータの種類と変更<br>キャラメータのプルダウンメニューから選択

STI ファイルごとに解析パラメータを変更することができます

![](_page_9_Figure_3.jpeg)

![](_page_10_Figure_0.jpeg)

### 【7】STLファイル名変更後の確認

パラメータを変更すると実行ファイル名の該当パラメータがが変化します。 設定したパラメータが変更されていることが確認出来ます

![](_page_11_Figure_2.jpeg)

### 【8】自動解析開始

「自動生成スタート」ボタンを押すと自動解析を開始します

![](_page_12_Figure_2.jpeg)

### 【9】STLデータのアップロード

#### STLファイルがARUM Factory365クラウドに送信され、自動解析履歴画面に自動で遷移します

![](_page_13_Figure_2.jpeg)

### 【10】自動生成履歴画面

#### 解析中の進捗状況(ステータス)の確認、過去の解析履歴を確認することが出来ます

![](_page_14_Figure_2.jpeg)

### 【11】解析進捗(ステータス)の色識別

#### 解析が完了するとSTLファイル表示行が緑色に変わります 解析中は青色表示です(準備中は灰色表示です)

![](_page_15_Figure_2.jpeg)

【12】解析エラーとエラーメッセージ

#### 解析エラーとなった場合、赤色で表示されます エラーの原因を確認し対処してください

![](_page_16_Picture_21.jpeg)

【13】解析完了と各アイコンの説明

解析が完了したら、各アイコンを操作して解析結果をダウンロードしたり削除することが出来ます

![](_page_17_Figure_2.jpeg)

![](_page_18_Picture_0.jpeg)

# 6-1-2. 解析結果

### 【1】解析結果のダウンロード

解析結果をダウンロードします

![](_page_19_Picture_20.jpeg)

解析結果ダウンロードアイコンをクリック

### 【2】解析するSTLデータフォルダを開く

#### 解析結果がPCにダウンロードされるのでフォルダをクリックして内容を確認します

![](_page_20_Picture_19.jpeg)

#### 【3】解析結果の種類

ダウンロードしたデータフォルダの内容を確認します

![](_page_21_Figure_2.jpeg)

### 【4】解析結果詳細

#### ①見積原価

![](_page_22_Picture_25.jpeg)

![](_page_22_Figure_3.jpeg)

![](_page_22_Picture_4.jpeg)

#### ③マシン設定

![](_page_22_Picture_26.jpeg)

#### ④NCプログラム

![](_page_23_Picture_17.jpeg)

### ⑤材料情報(材質/寸法)

![](_page_23_Picture_18.jpeg)

#### ⑥工程表

![](_page_24_Picture_11.jpeg)

![](_page_25_Picture_0.jpeg)

# 6-1. ARUMCODE1 5-axis Milling

#### 【1】ARUMCODE1-5axis Millingについて

ARUMCODE1-5Axis Millingは、立型5軸マシニングセンター対応のNCプログラム自動生成アプリケーションです 現在は割出5軸加工が対象となっていますが、同時5軸加工の開発も進めています

![](_page_26_Picture_2.jpeg)

![](_page_27_Picture_0.jpeg)

# 6-2-1. 解析手順

### 【1】ARUMCODE1-5axisを起動

#### ARUMCODE1-5Axisアイコンをクリック

![](_page_28_Picture_2.jpeg)

### 【2】解析するSTLデータフォルダを開く

#### ここを押してSTLファイルフォルダを開く $\prime$

![](_page_29_Picture_17.jpeg)

### 【3】解析するSTLファイルを選択する

#### 解析する図面を選択して「開く」を押す ※一度に読み込める図面枚数は10枚です

![](_page_30_Picture_2.jpeg)

### 【4】選択したSTLファイルの確認

#### 選択したSTLファイルが表示されたことを確認します STLファイルごとに解析パラメータを変更することができます

![](_page_31_Figure_2.jpeg)

# 【5】STLファイルパラメータの種類と変更

STI ファイルごとに解析パラメータを変更することができます

![](_page_32_Figure_3.jpeg)

![](_page_33_Figure_0.jpeg)

### 【6】自動解析開始

「自動生成スタート」ボタンを押すと自動解析を開始します

![](_page_34_Figure_2.jpeg)

「自動生成スタート」ボタン

## 【7】STLデータのアップロード

#### STLファイルがARUM Factory365クラウドに送信され、自動解析履歴画面に自動で遷移します

![](_page_35_Figure_2.jpeg)
## 【8】自動生成履歴画面

#### 解析中の進捗状況(ステータス)の確認、過去の解析履歴を確認することが出来ます

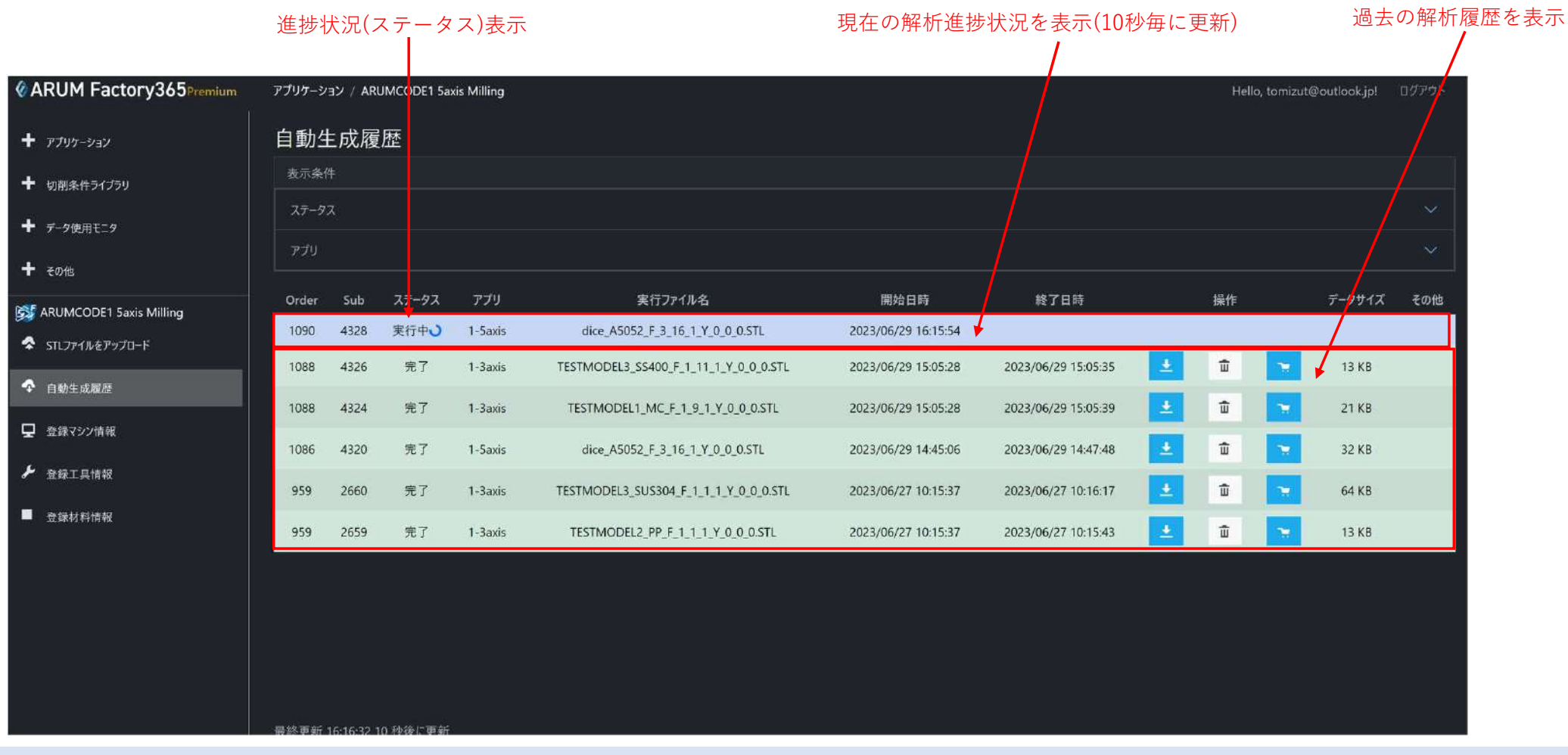

## 【9】解析進捗(ステータス)の色識別

解析が完了するとSTLファイル表示行が緑色に変わります 解析中は青色表示です(準備中は灰色表示です) 解析エラーとなった場合、赤色で表示されます エラーの原因を確認し対処してください

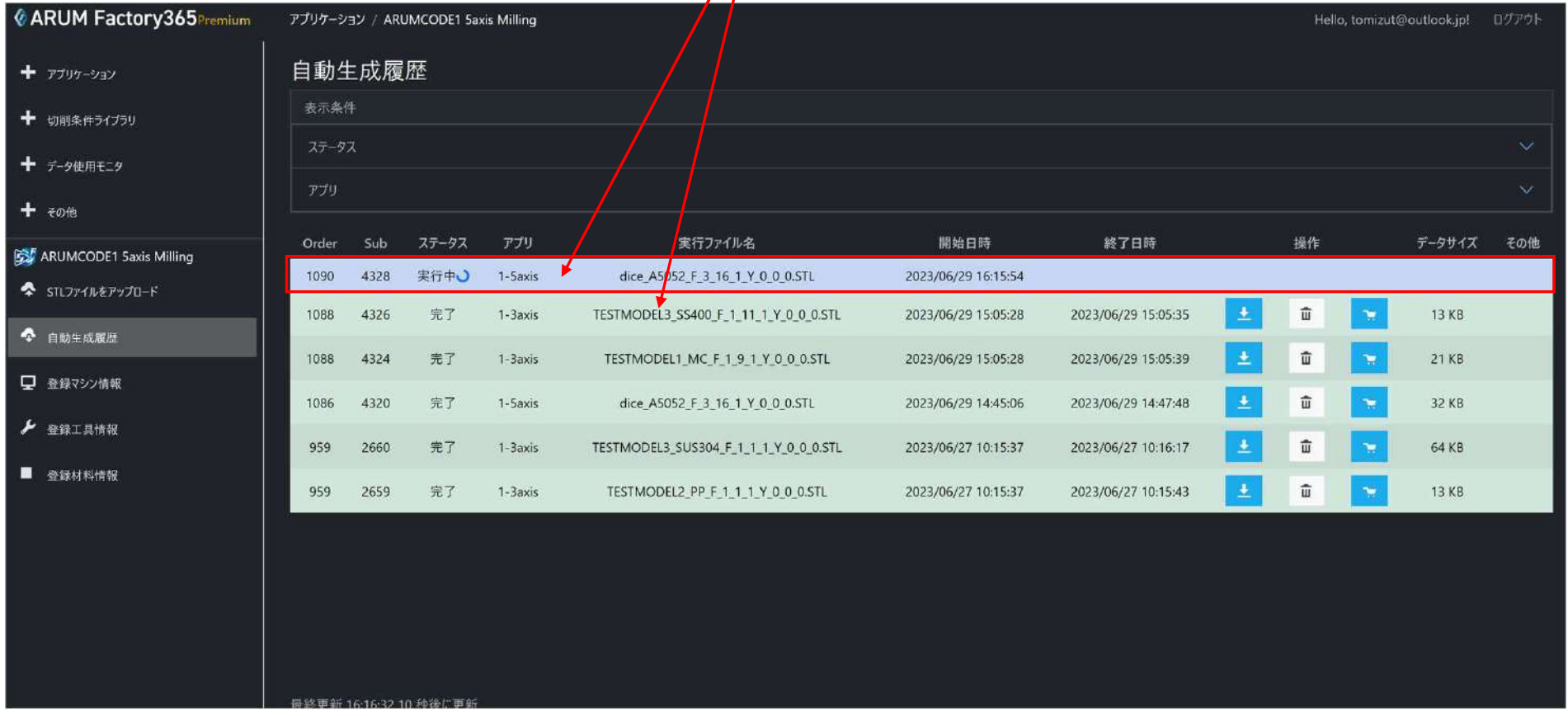

【10】解析完了と各アイコンの説明

解析が完了したら、各アイコンを操作して解析結果をダウンロードしたり削除することが出来ます

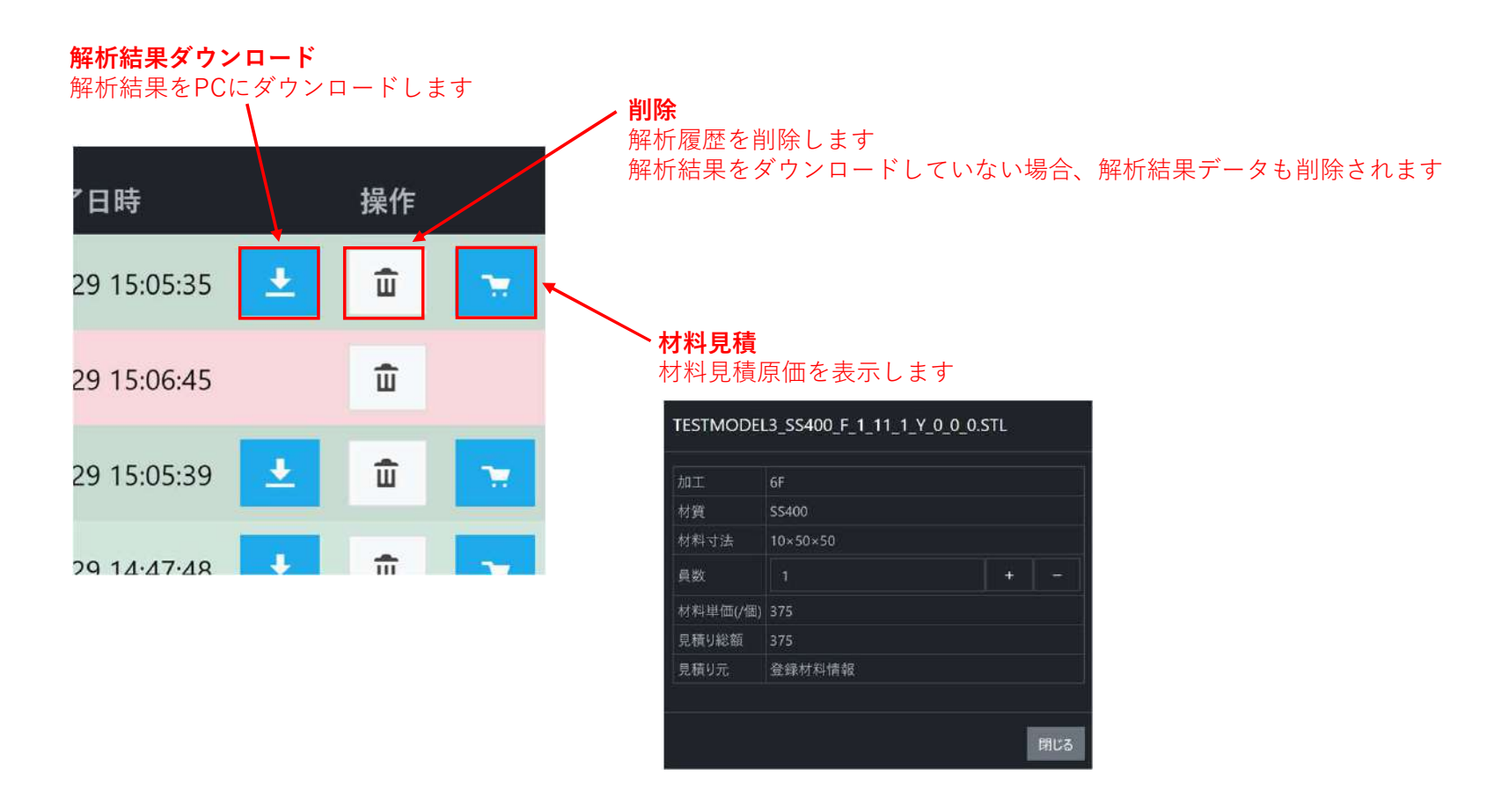

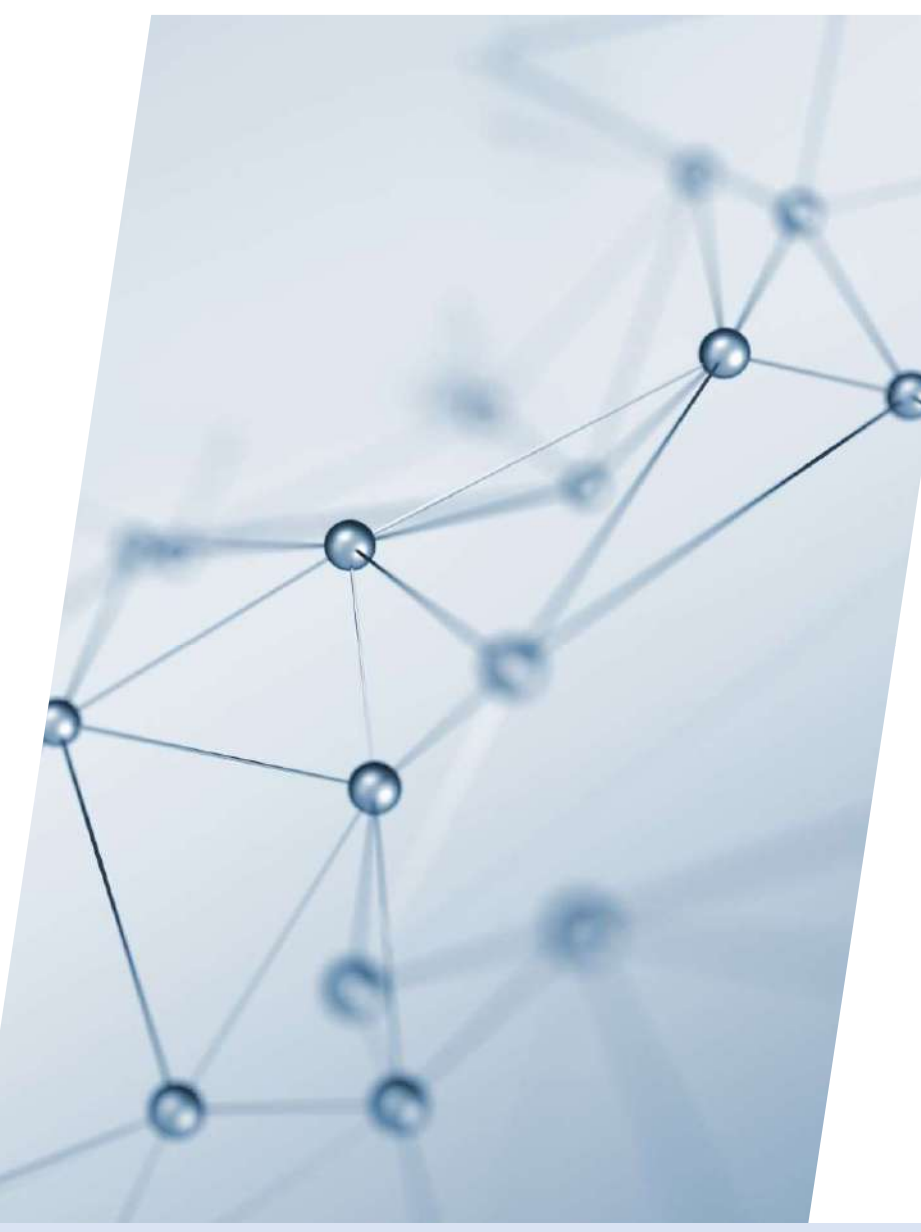

# 6-2-2. 解析結果

# 【1】解析結果のダウンロード

解析結果をダウンロードします

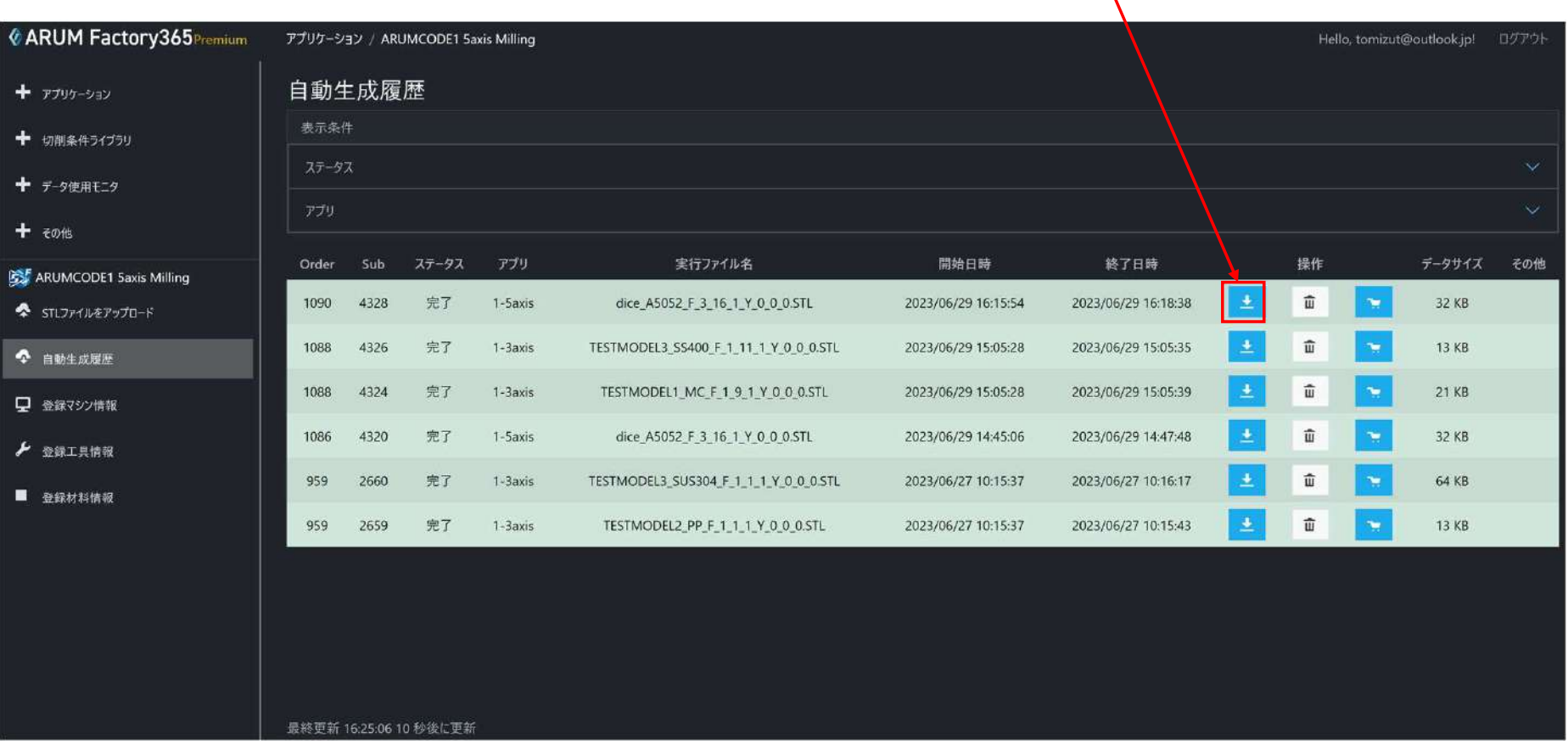

解析結果ダウンロードアイコンをクリック

## 【2】解析するSTLデータフォルダを開く

解析結果がPCにダウンロードされるのでフォルダをクリックして内容を確認します フォルダアイコンをクリック

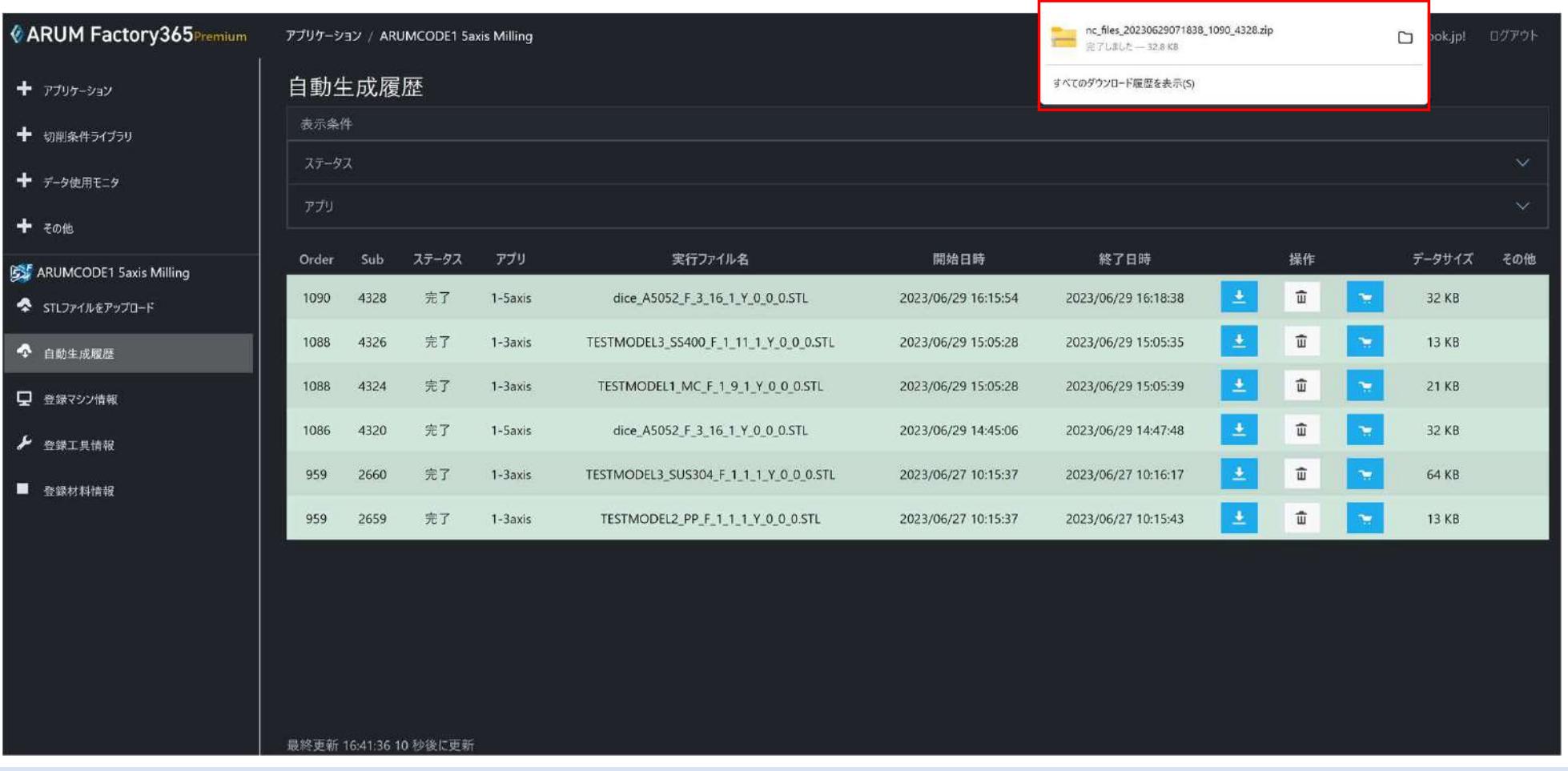

### 【3】解析結果の種類

ダウンロードしたデータフォルダの内容を確認します

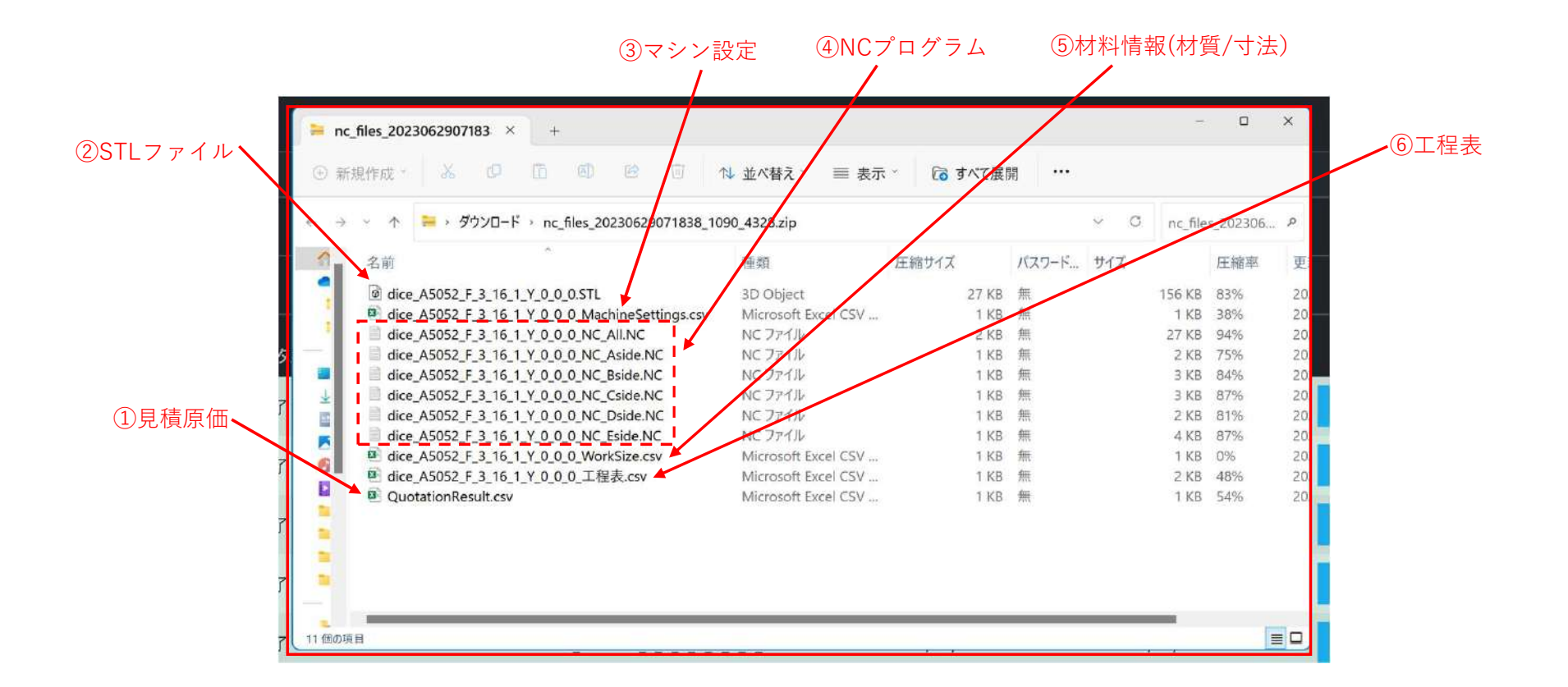

## 【4】解析結果詳細

### ①見積原価

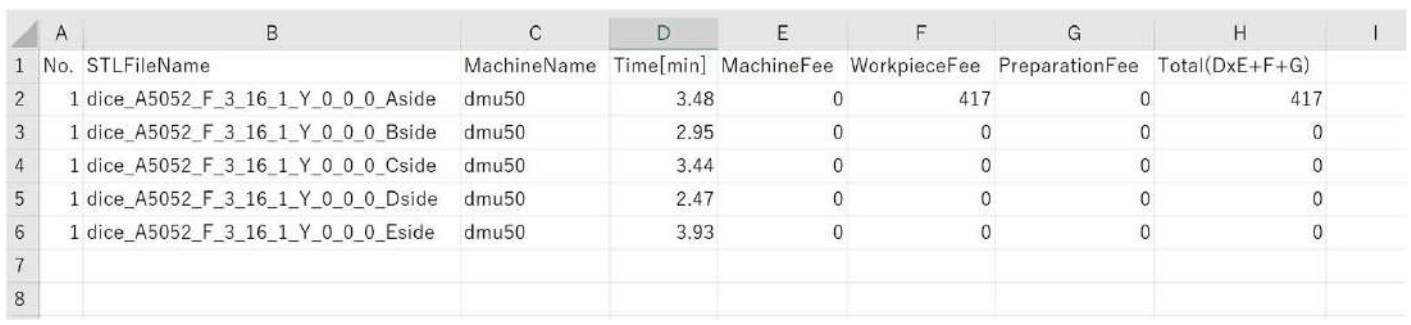

### ②STLデータ

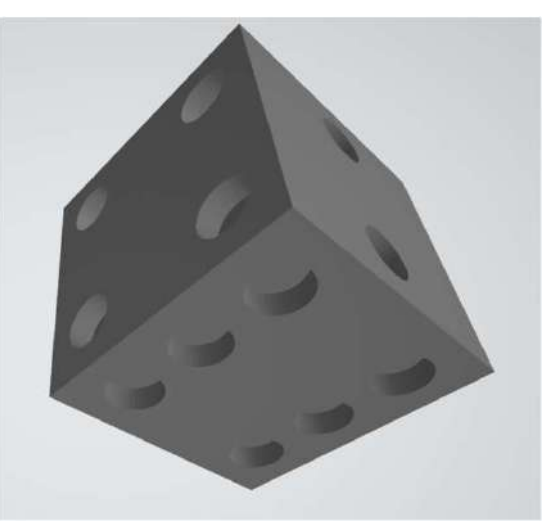

#### ③マシン設定

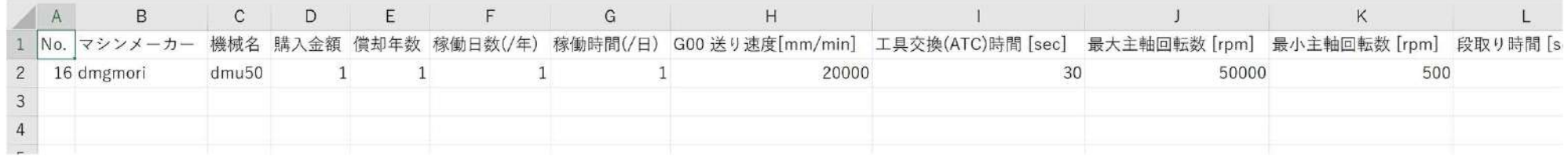

### ④NCプログラム

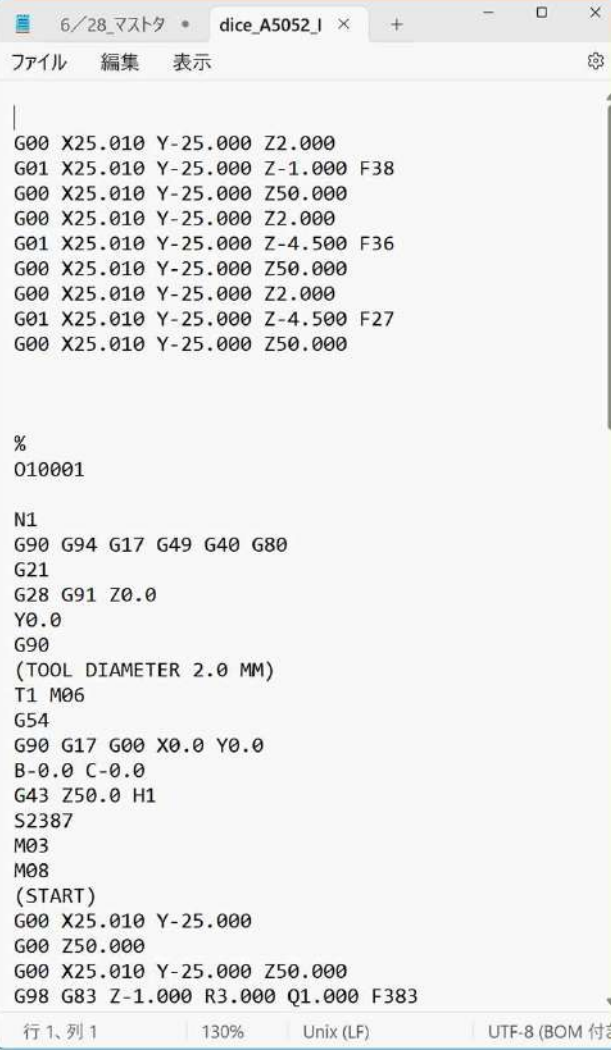

### ⑤材料情報(材質/寸法)

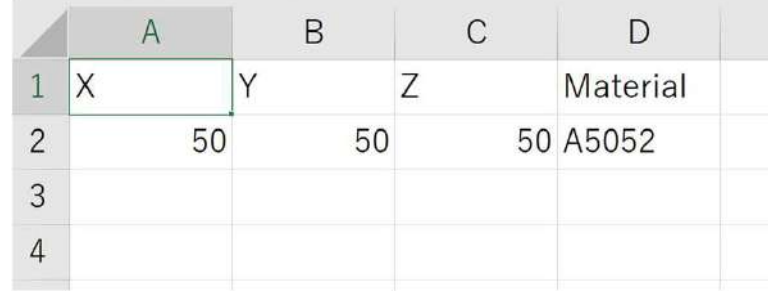

#### ⑥工程表

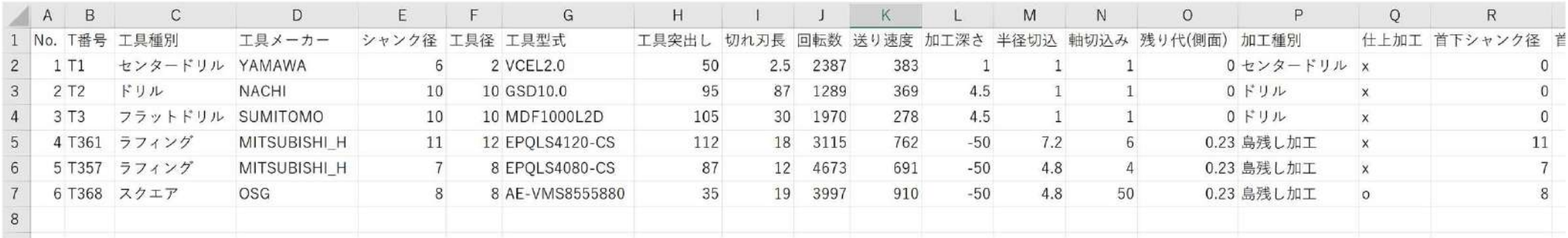

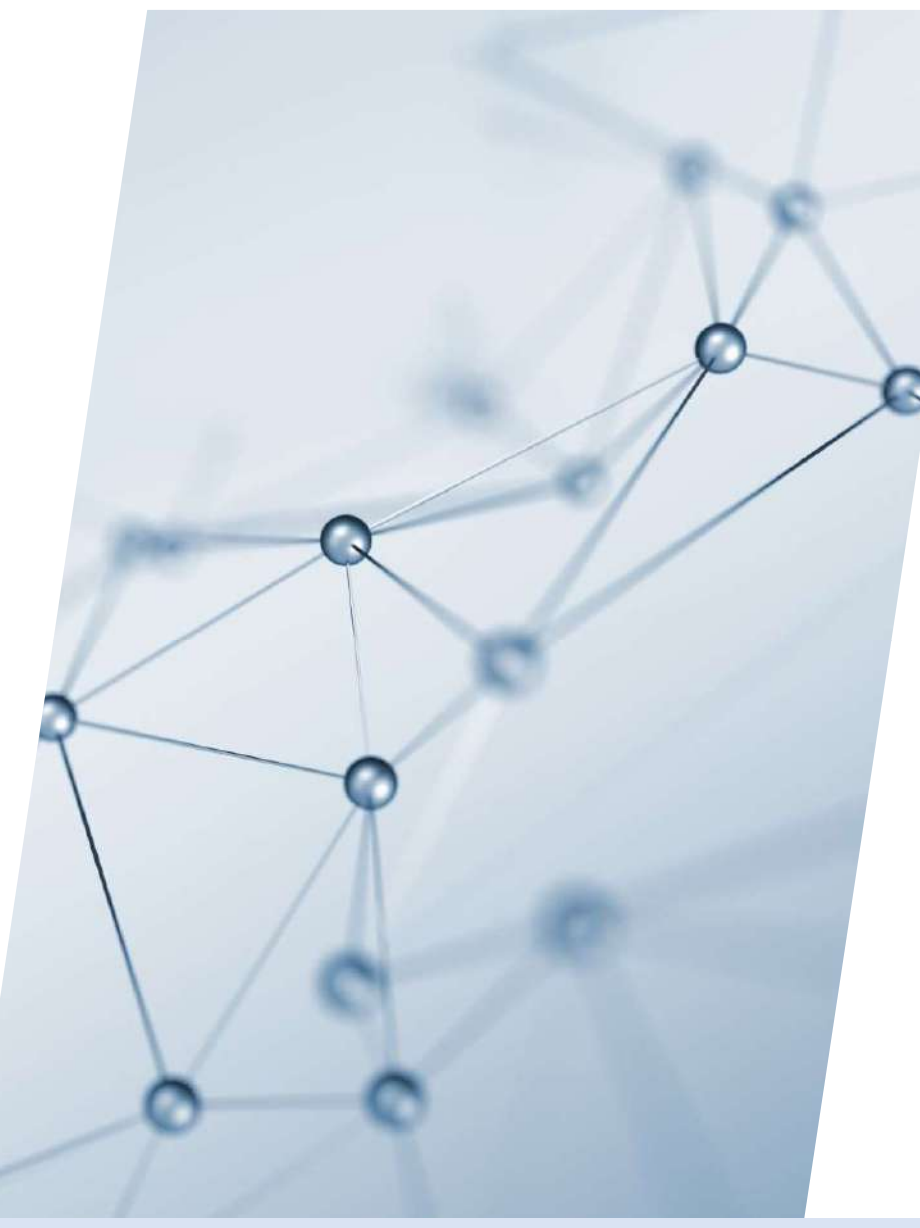

# 6-3. 各種設定方法

## 「登録マシン情報「登録工具情報」「登録材料情報」の新規登録および編集方法について

#### 左メニュー「登録マシン情報」「登録工具情報」にマシンや工具を新規登録したり編集することが出来ます。 「登録材料設定」は単価/kgの編集をすることができます

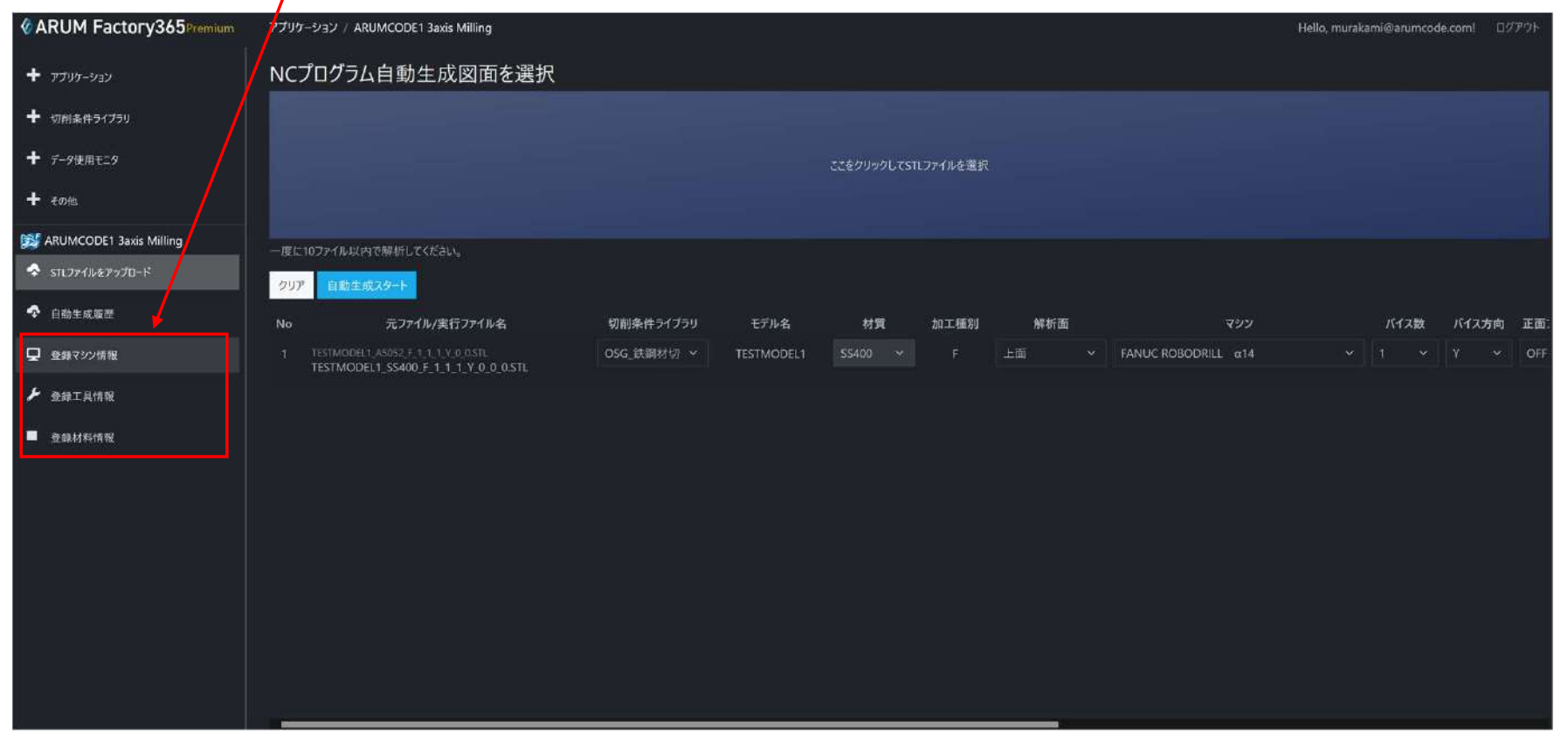

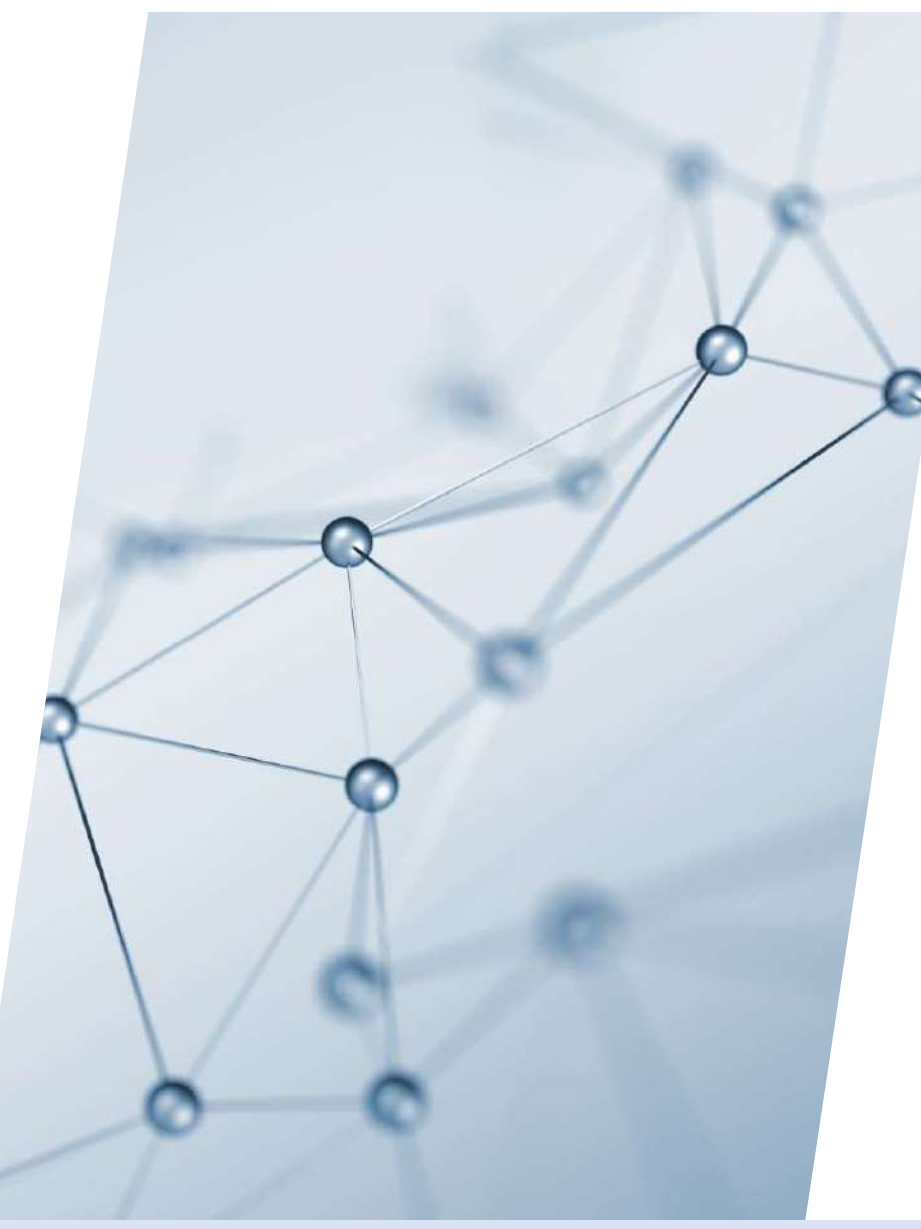

# 6-3-1. 登録マシン情報

# 【1】<例>「ARUMCODE1 3-axis Milling」を起動

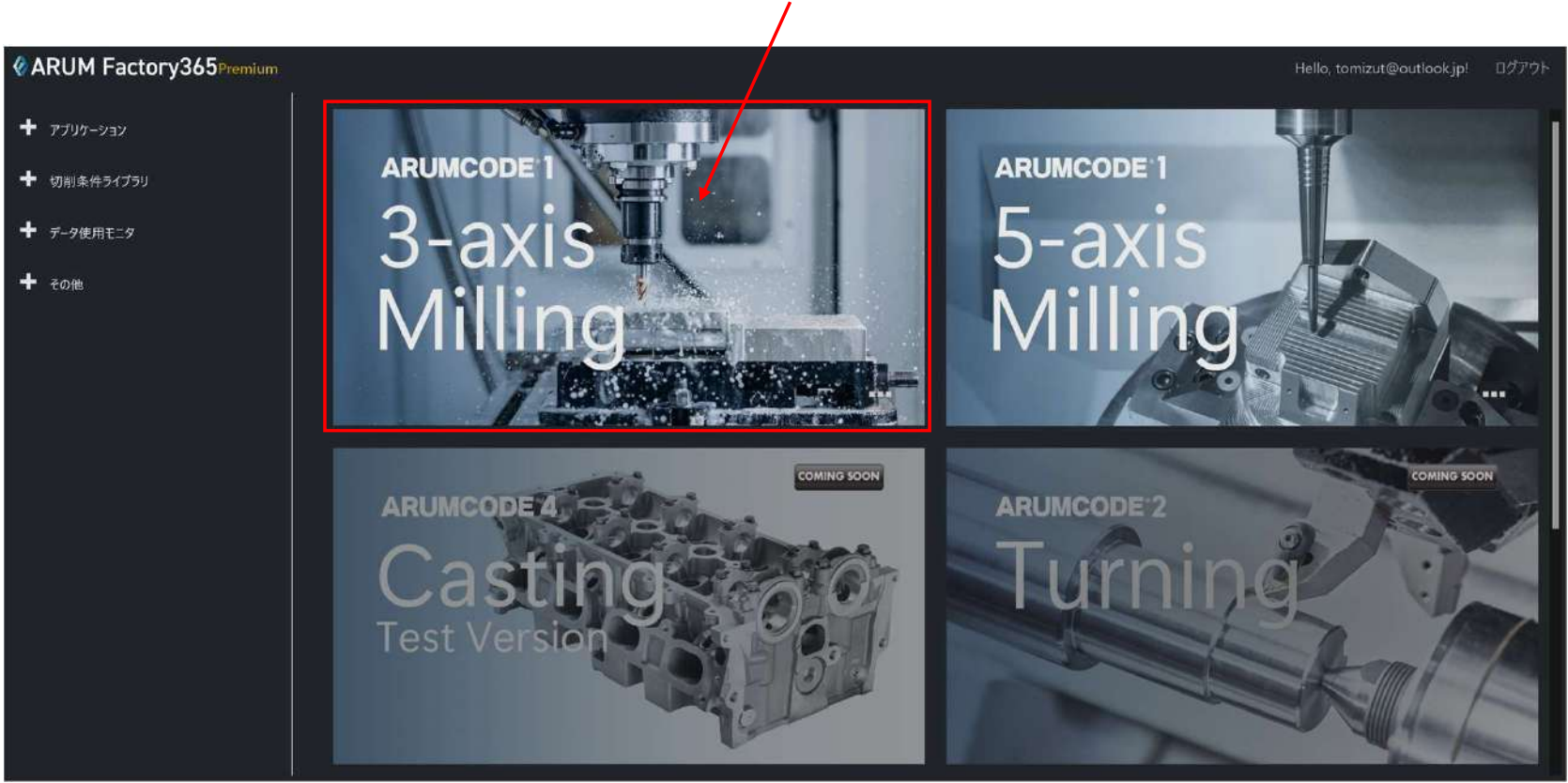

ARUMCODE1 3-axis Milling アイコンを押してアプリを起動

## 【2】「登録マシン情報」を開く

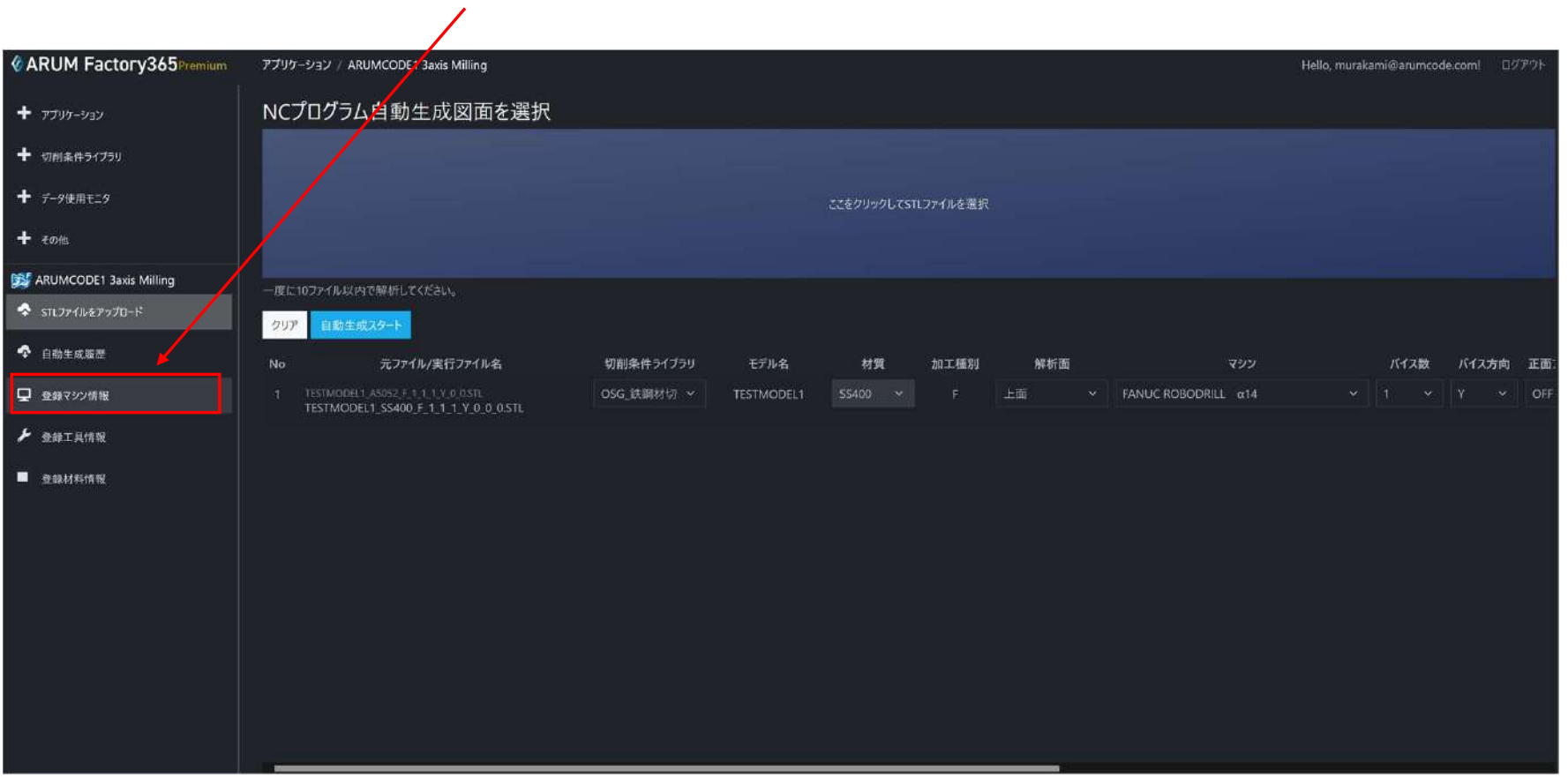

左メニュー「登録マシン情報」をクリックして開く

## 【3】新規作成と編集

#### 新たにマシンを登録する場合は「新規作成」を押します

#### 登録済みマシンの設定を変更する場合は 対象マシンの「編集」を押します

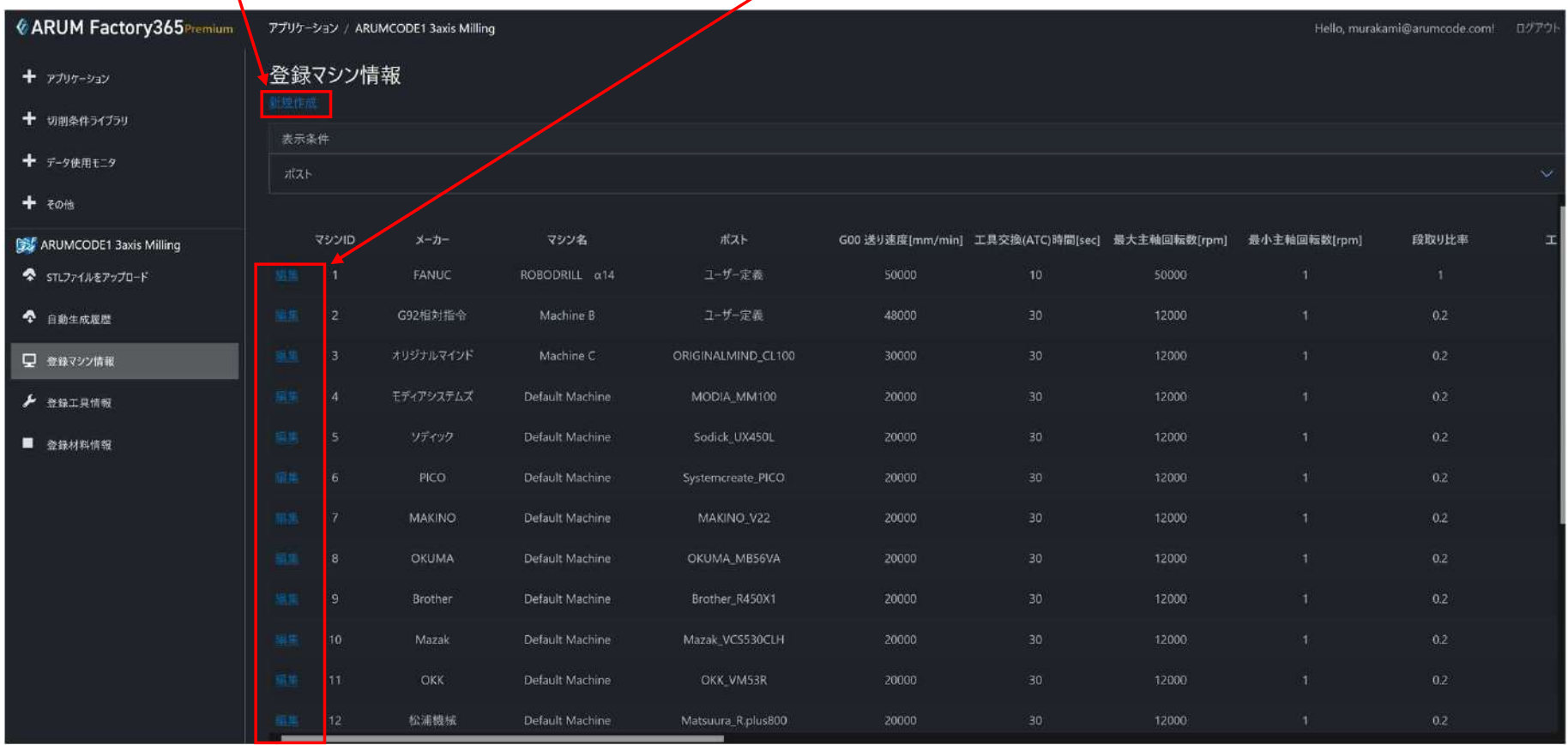

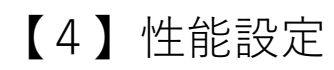

#### 「性能設定」タブををクリックして展開します $\overline{1}$

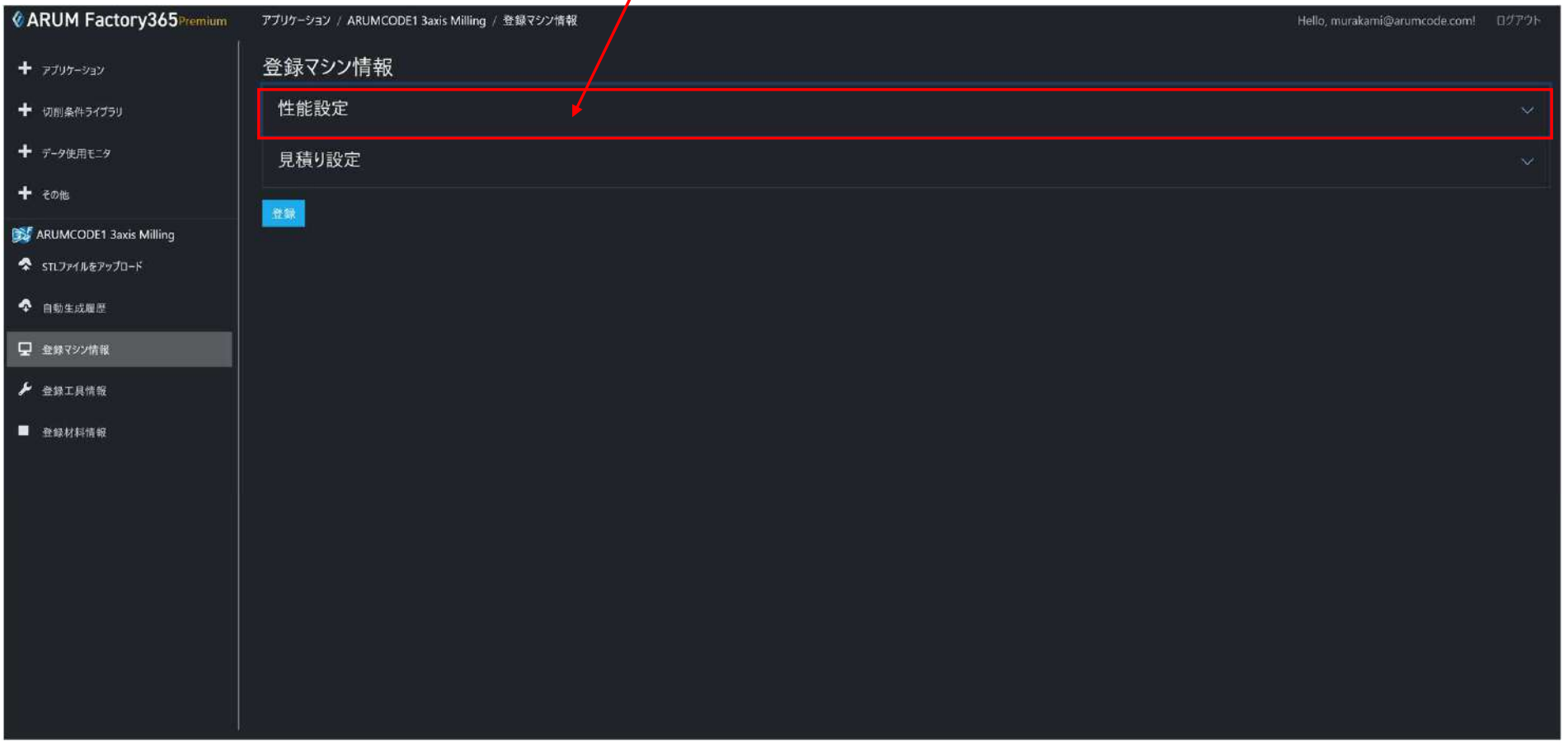

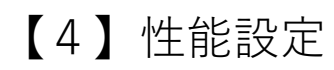

#### 「性能設定」タブををクリックして展開します $\overline{1}$

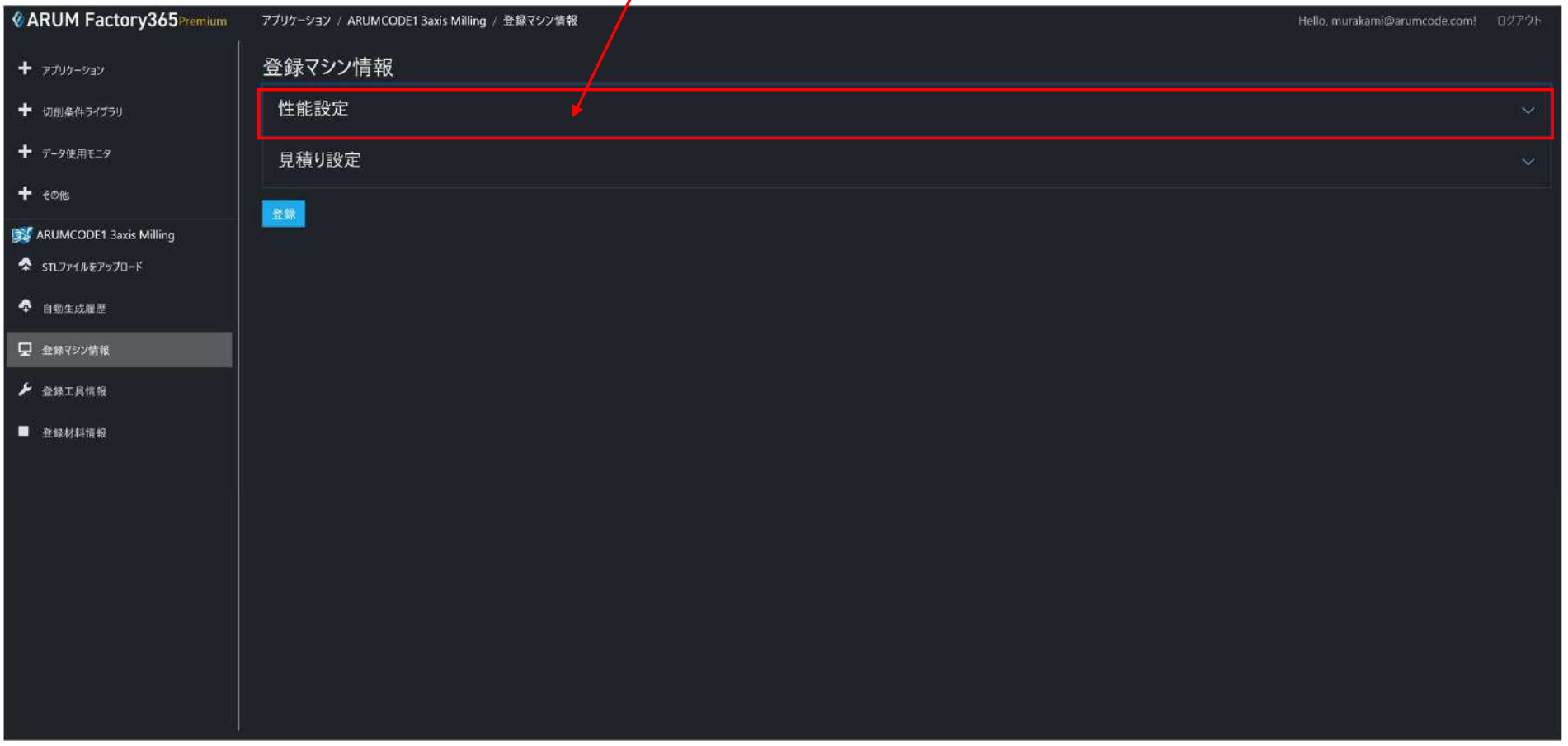

## 【5】性能設定の入力

# 登録するマシンのメーカーやマシン名、性能を入力します(カタログ値)

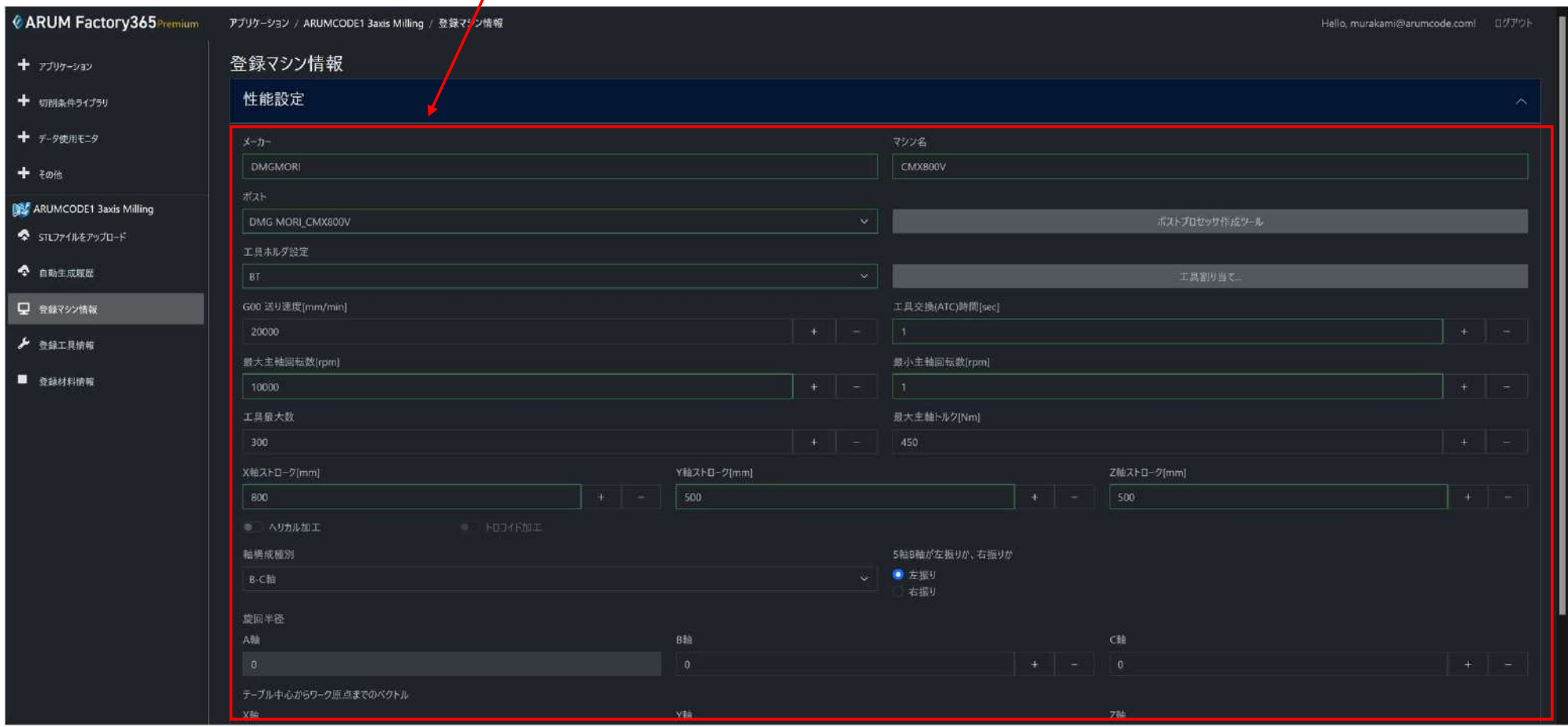

## 【6】見積り設定の入力

#### 「見積り設定」タブを開いて、見積りに関する数値を入力します

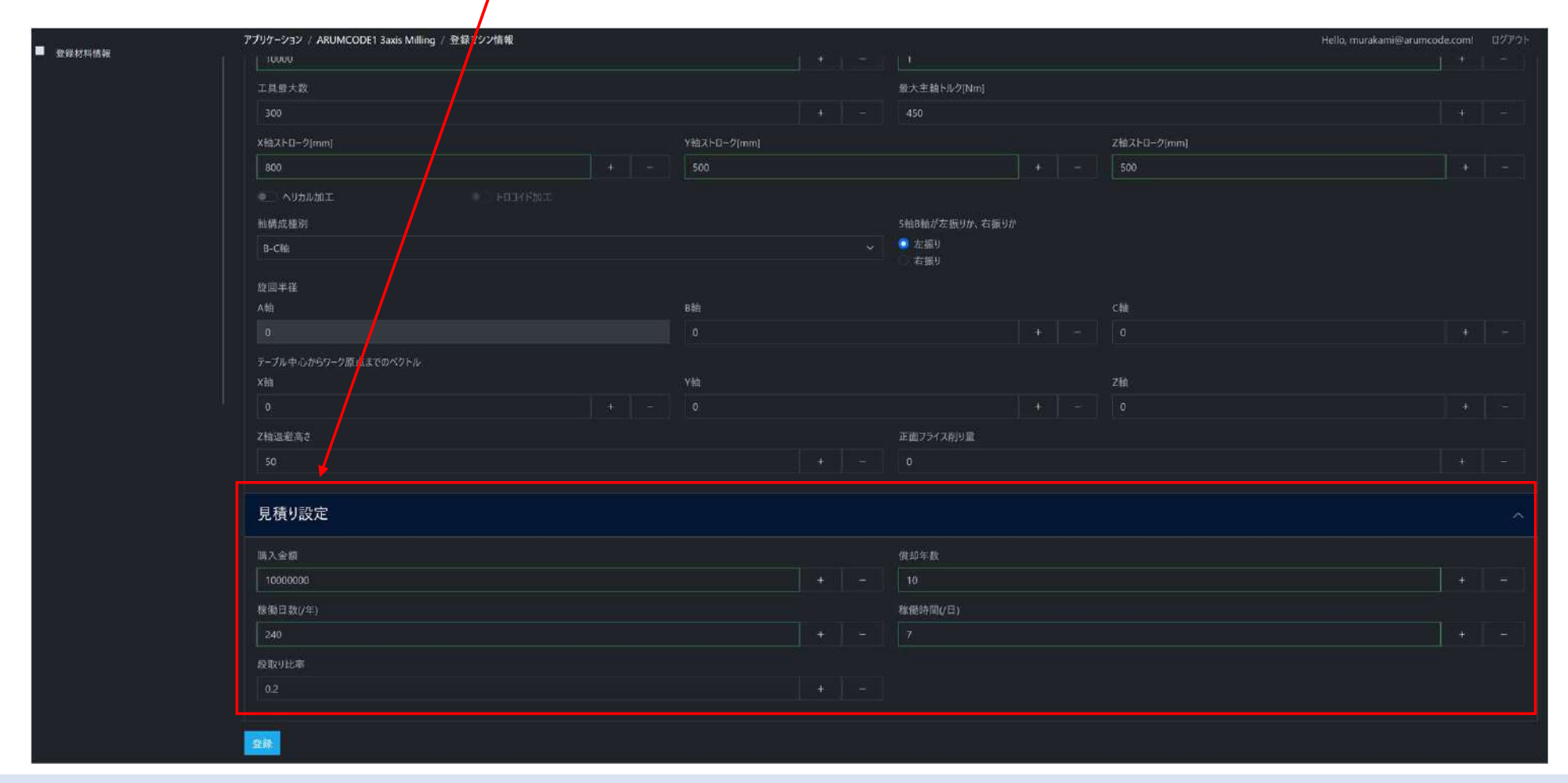

## 【7】登録

#### 各項目の入力が終わったら「登録」ボタンを押します

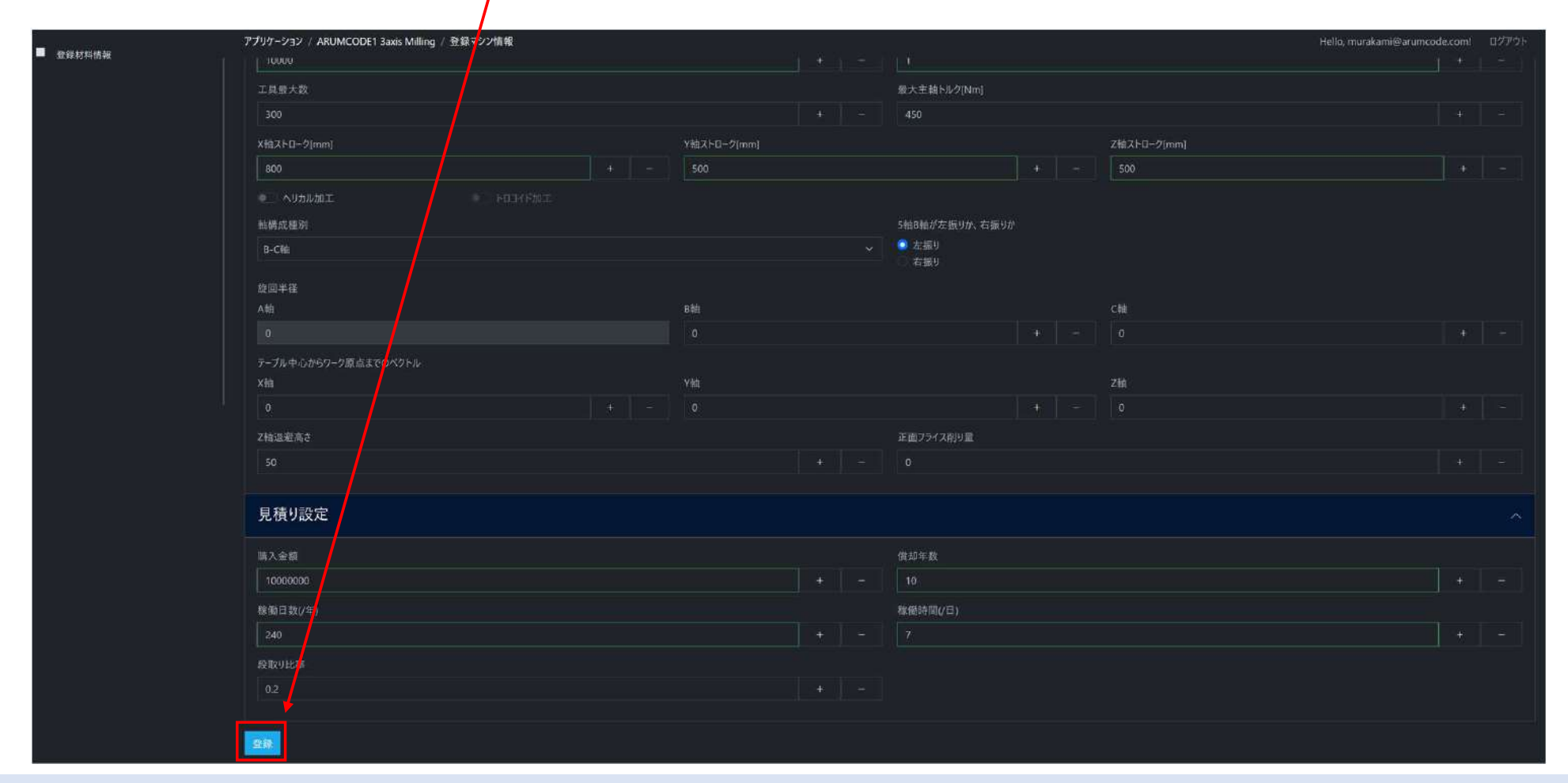

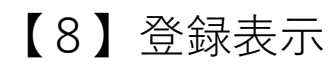

#### 入力した内容でマシンが登録されます

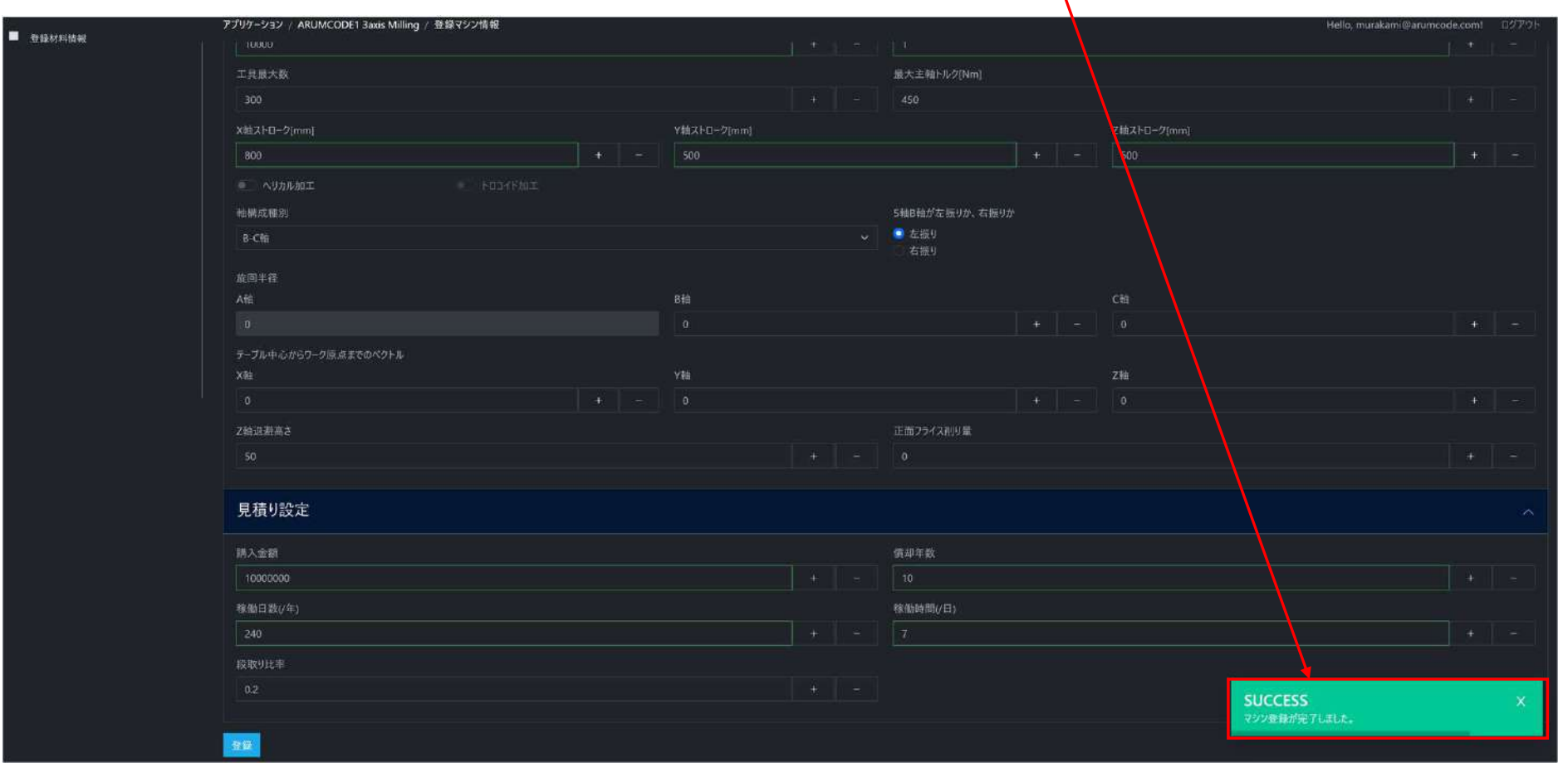

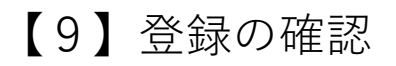

### 設定変更の場合、対象マシンの「編集」をクリックして確認します

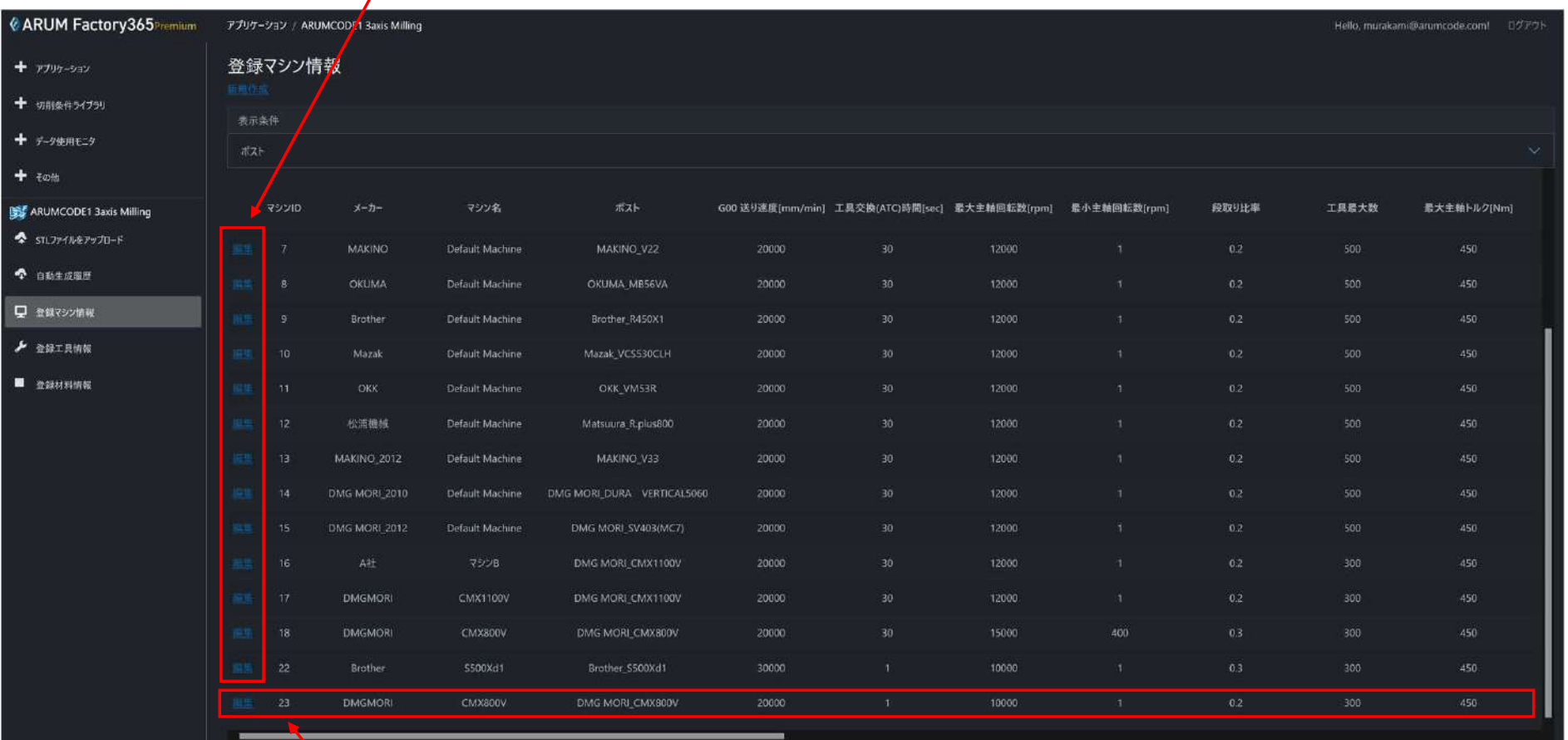

マシンを新規登録した場合、登録マシン情報の最下段に表示されます

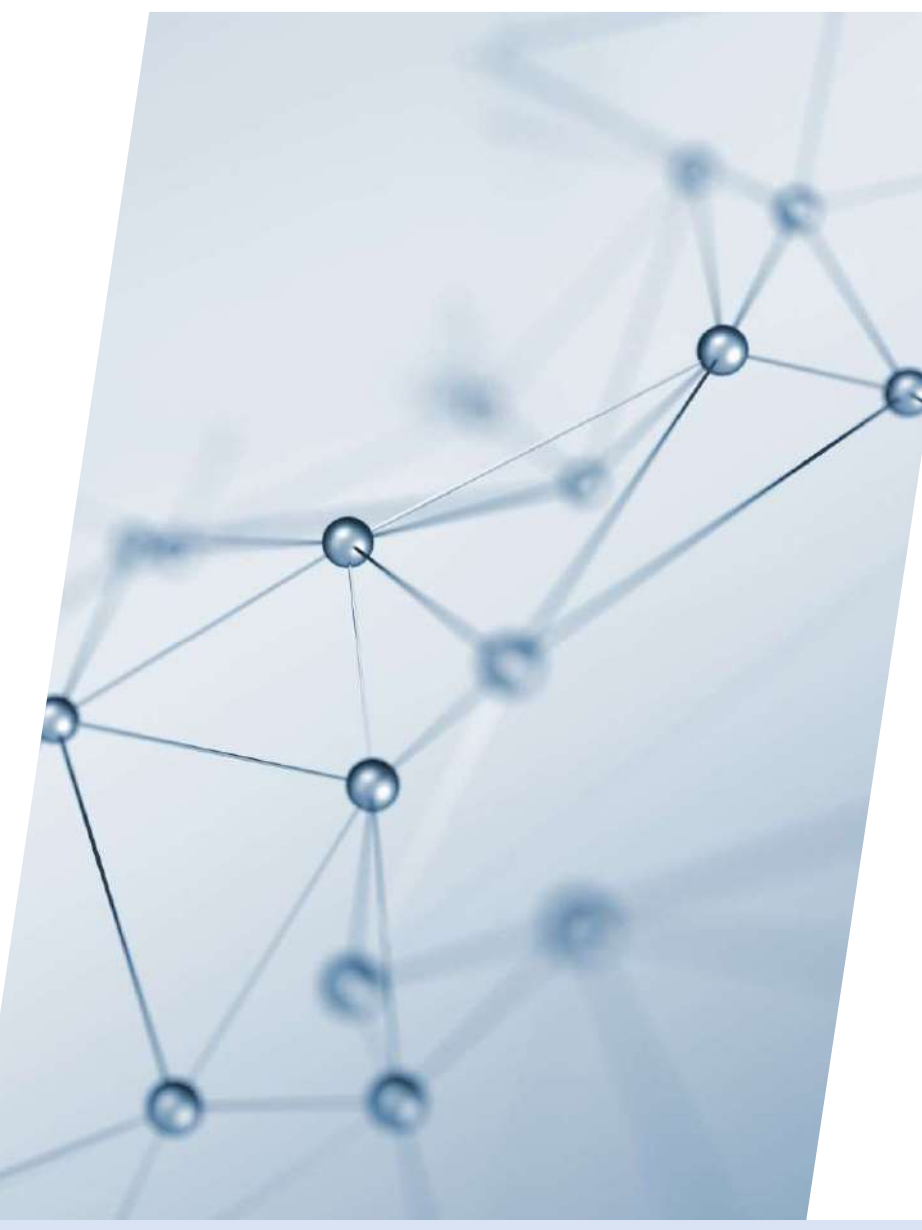

# 6-3-2. 登録工具情報

# 【1】<例>「ARUMCODE1 3-axis Milling」を起動

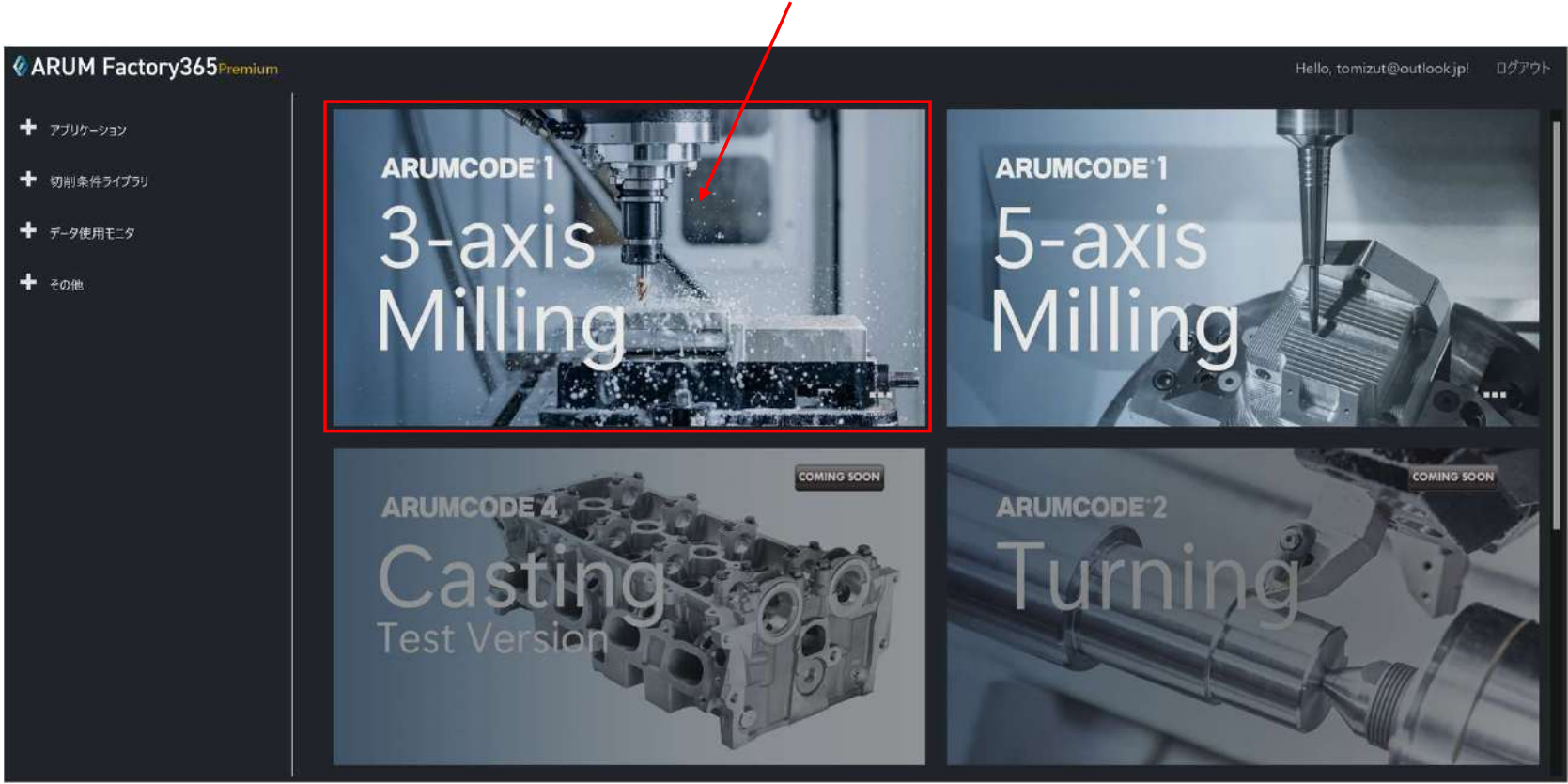

ARUMCODE1 3-axis Milling アイコンを押してアプリを起動

## 【2】「登録マシン情報」を開く

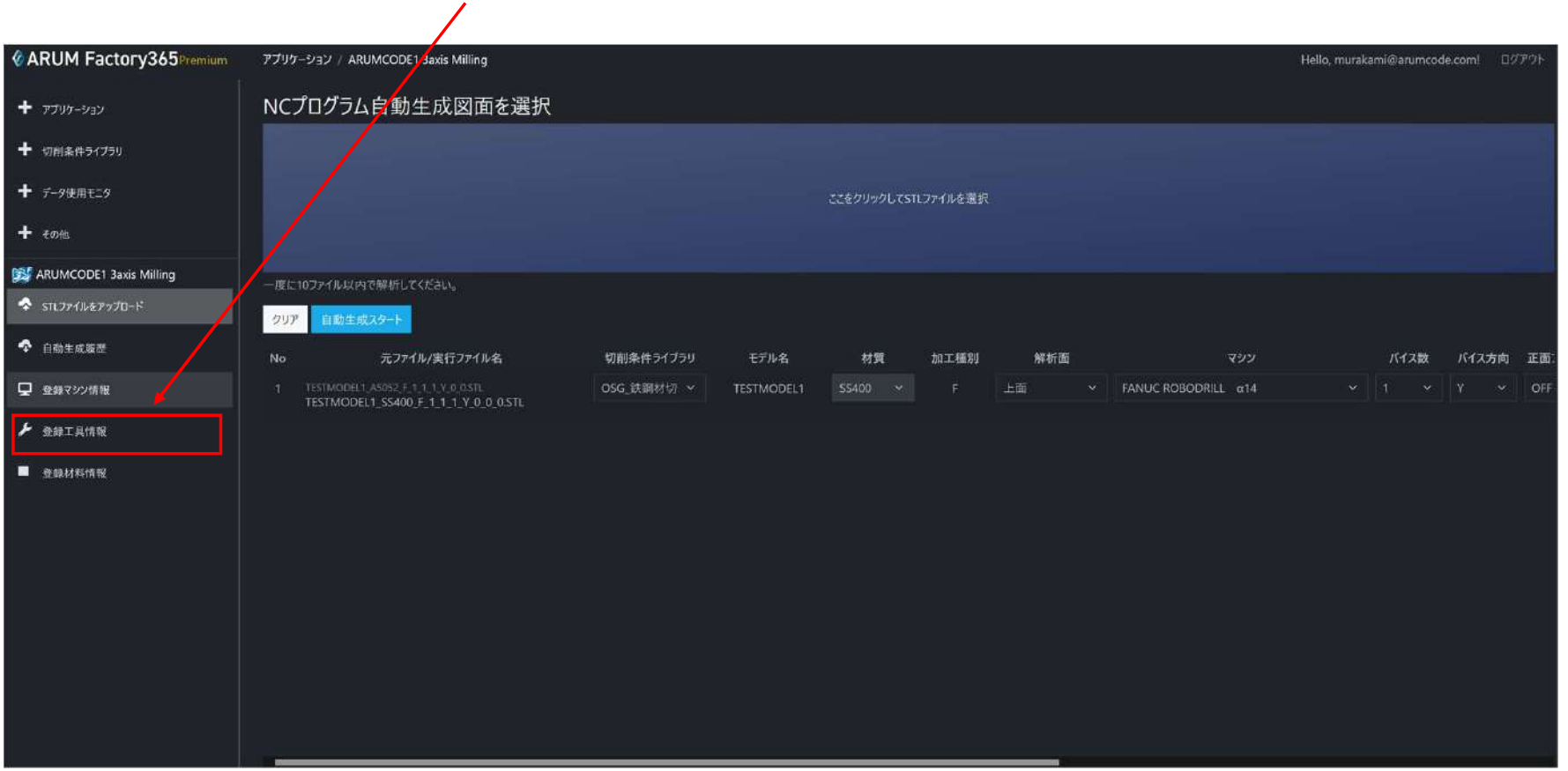

左メニュー「登録工具情報」をクリックして開く

## 【3】「登録マシン情報」を開く

# 新たに工具を登録する場合は「新規作成」を押します

# 登録済み工具の設定を変更する場合は<br>✔ 対象工具の「編集」を押します

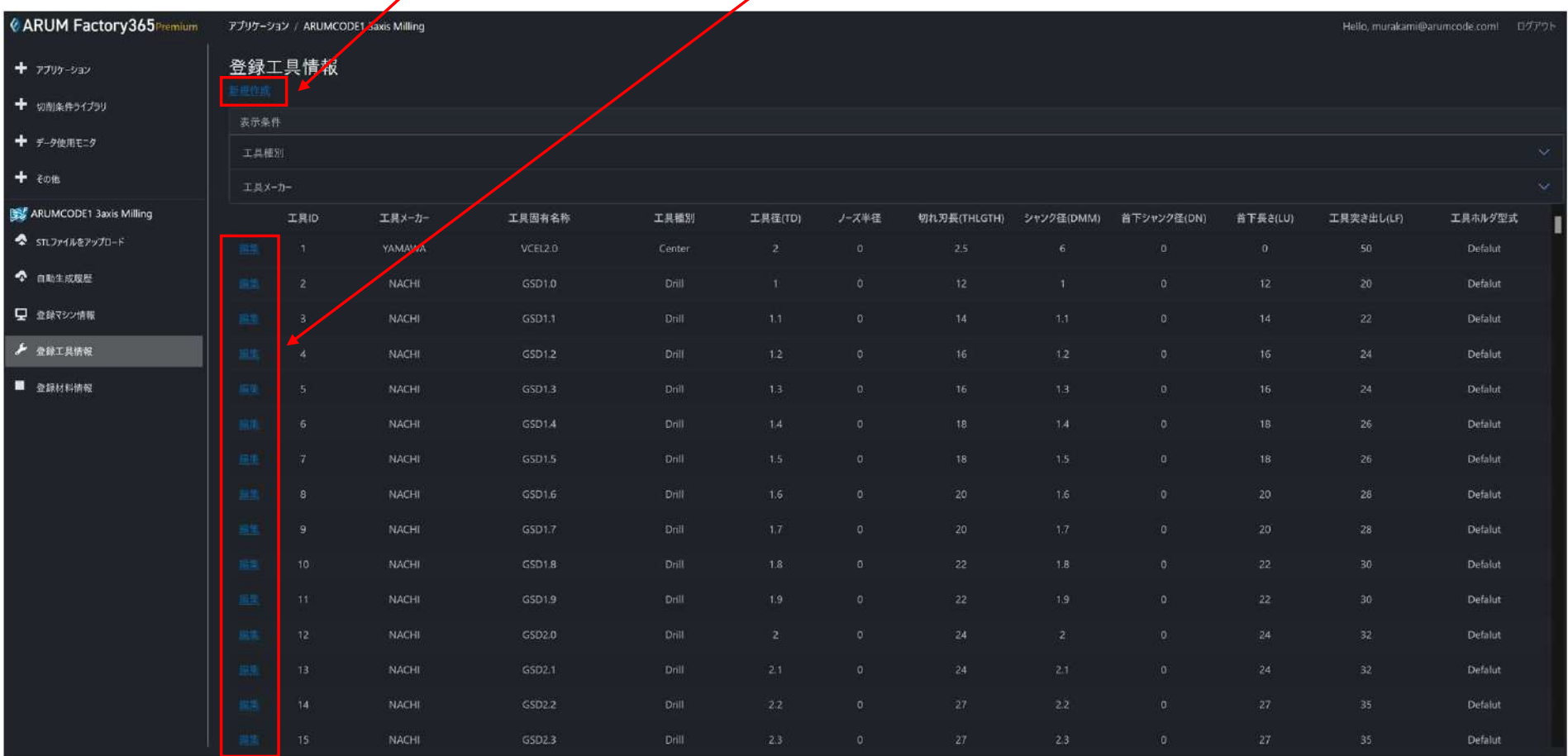

## 【4】工具メーカー・工具固有名称

#### 登録する工具の「工具メーカー」をプルダウンメニューから選択し、「工具固有名称」を入力します

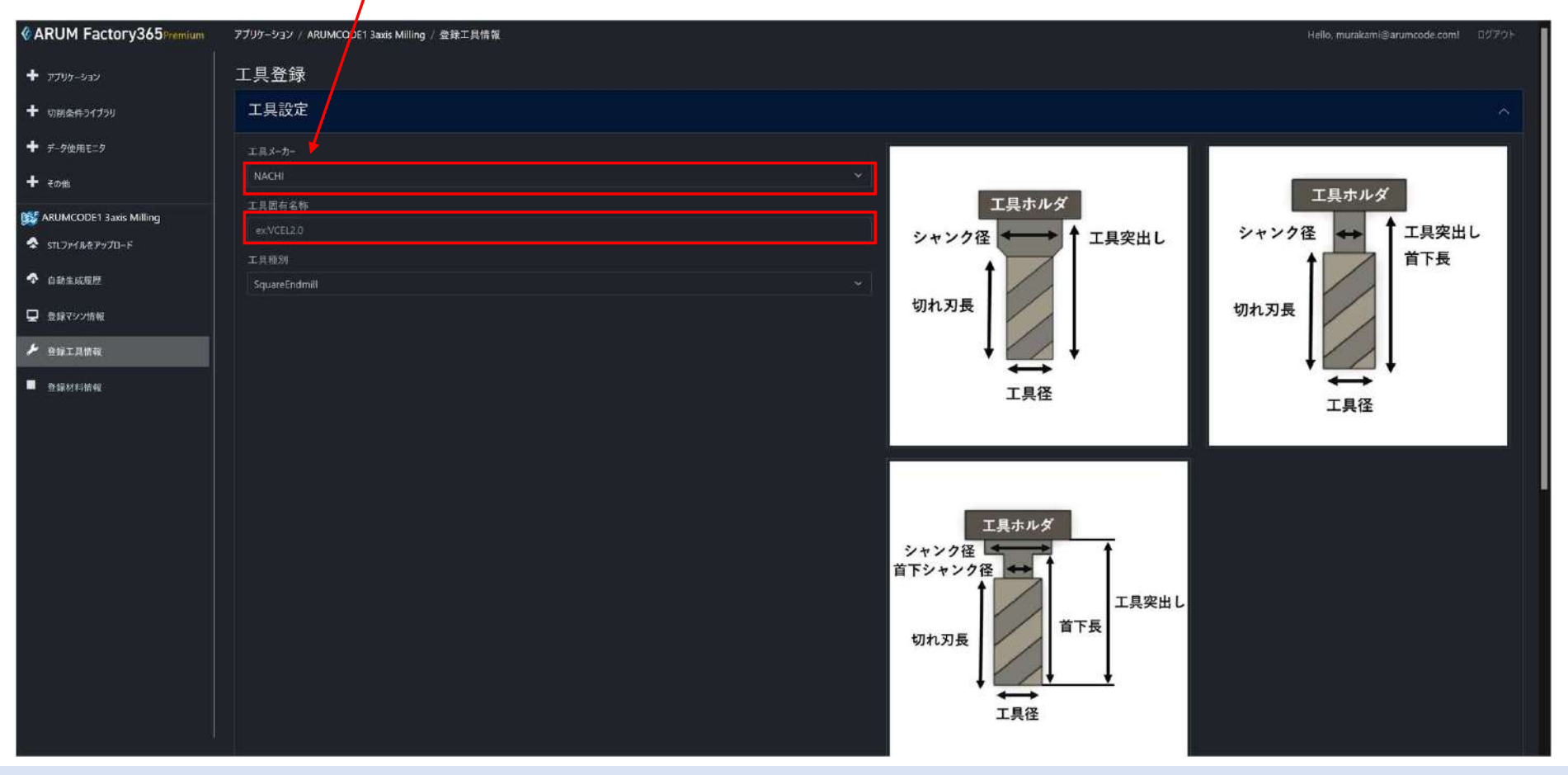

## 【5】工具種別選択

#### 「工具種別」をプルダウンメニューから選択すると、工具イラストの表示も変わります

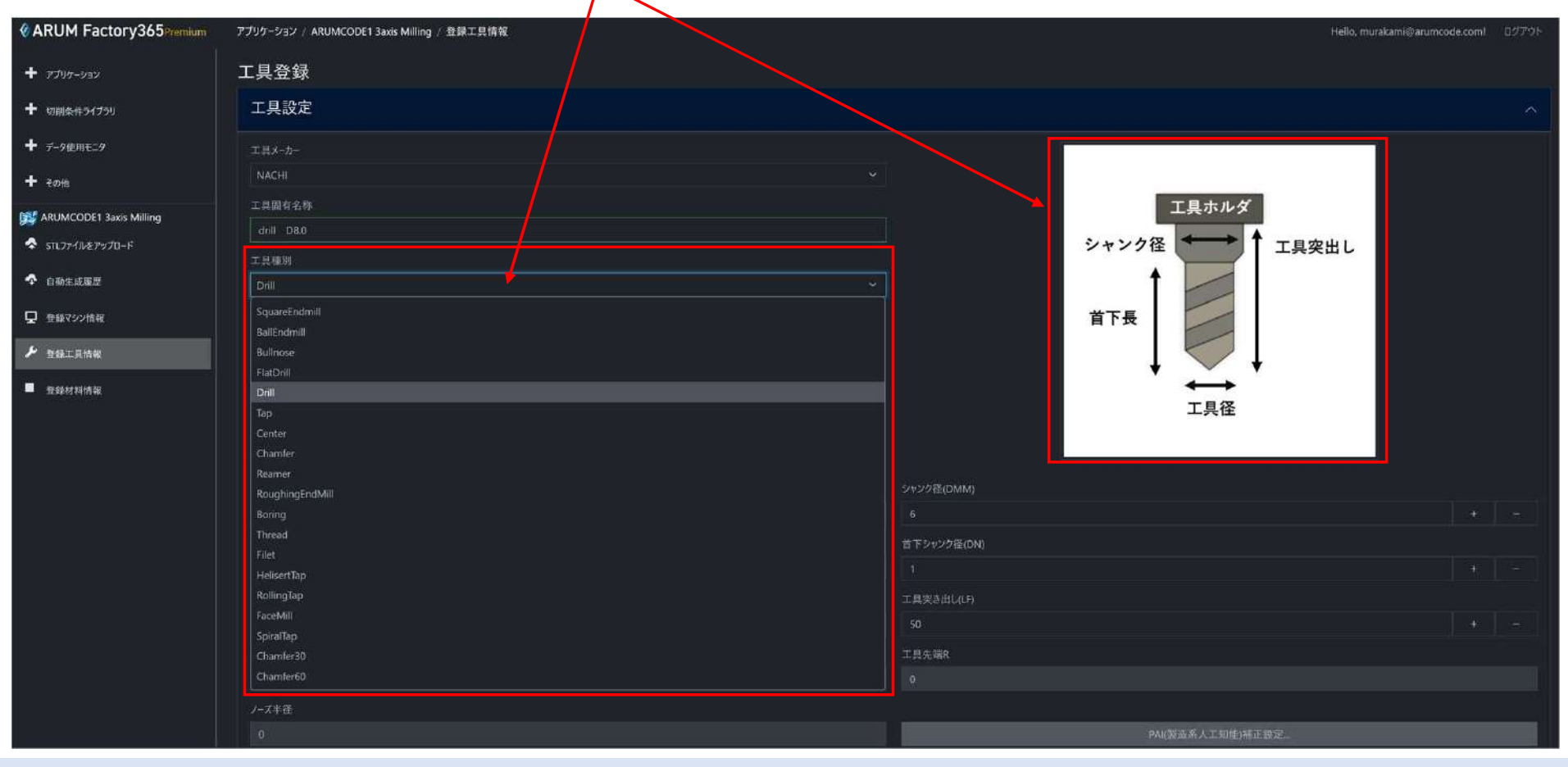

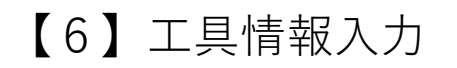

#### 工具径、シャンク径、切れ刃⾧などを入力します

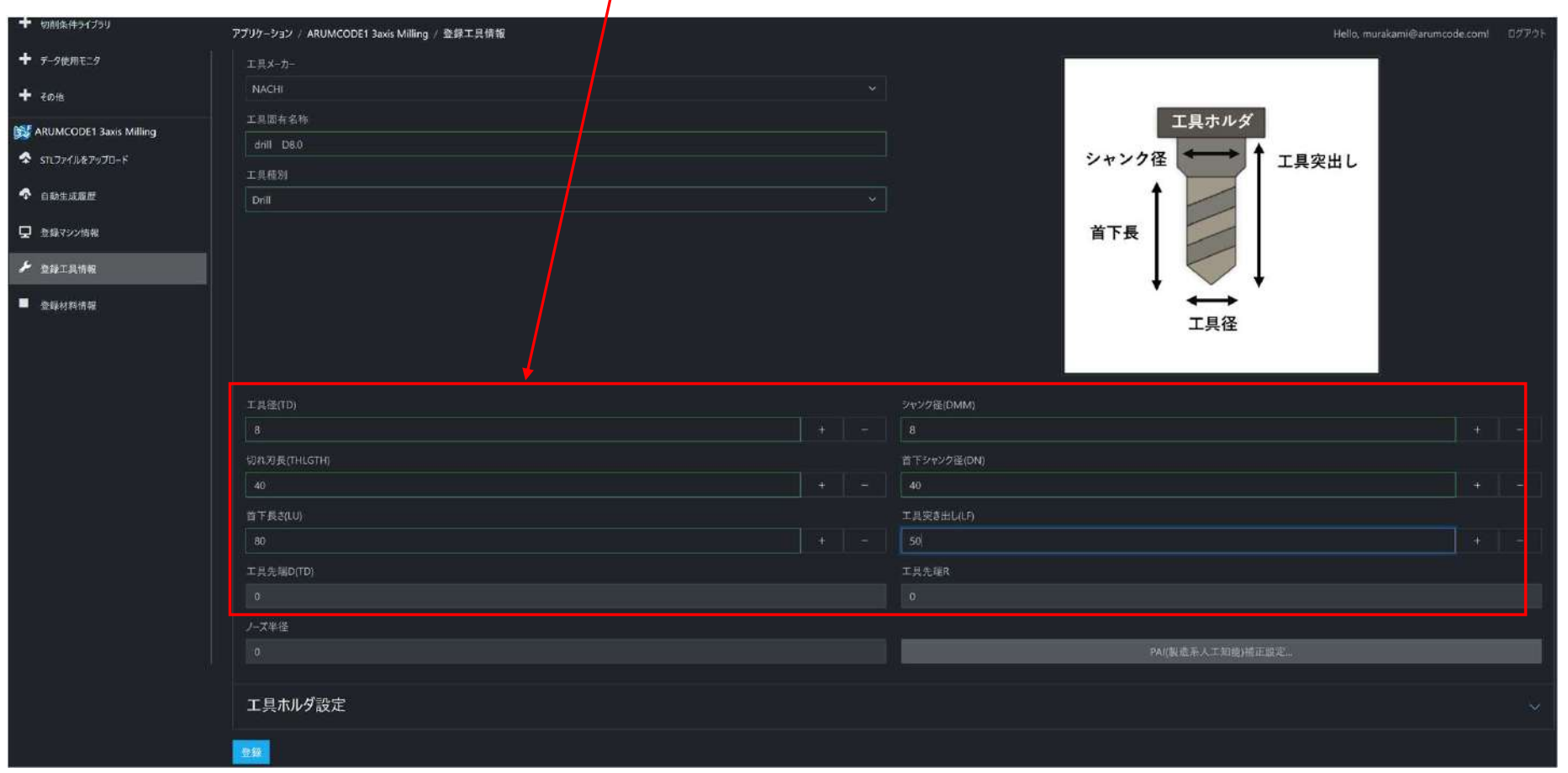

## 【7】工具ホルダ設定

#### 「工具ホルダ設定」タブを開いて、ホルダを設定します(BT/BBT/HSK)

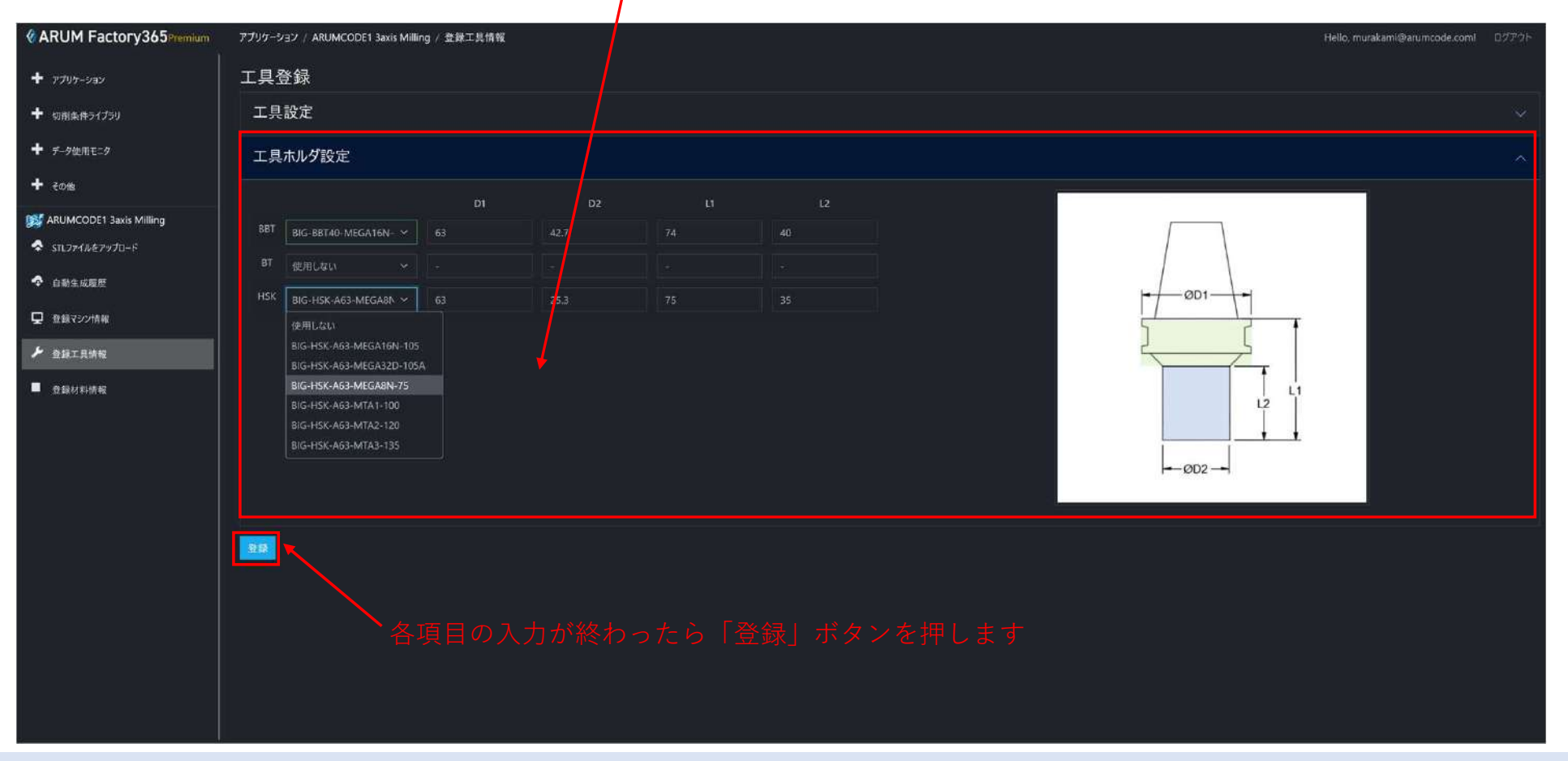

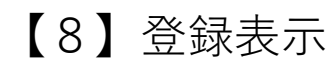

### 入力した内容で工具が登録されます

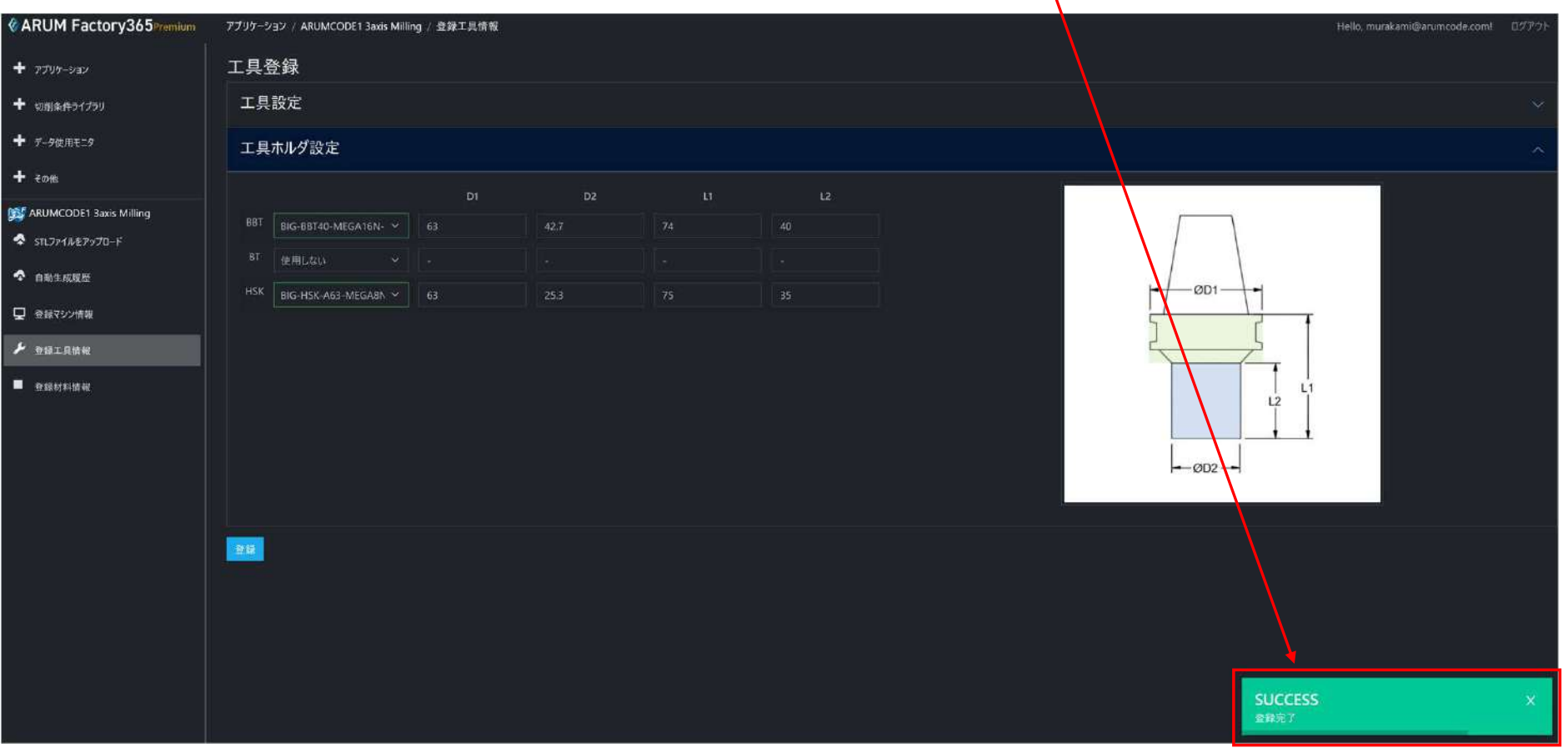

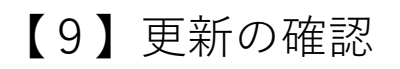

## 設定変更の場合、対象工具の「編集」をクリックして確認します

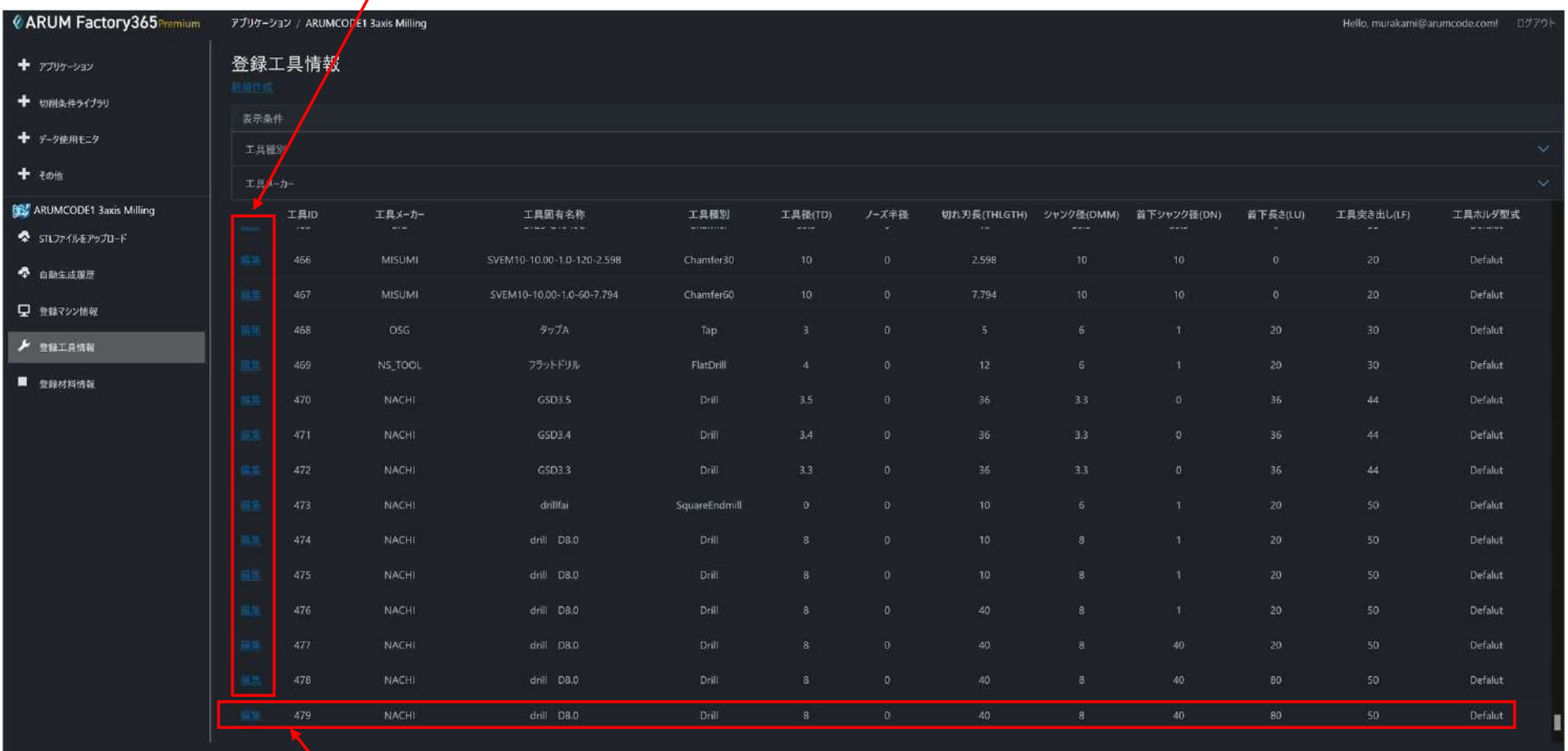

工具を新規登録した場合、登録工具情報の最下段に表示されます

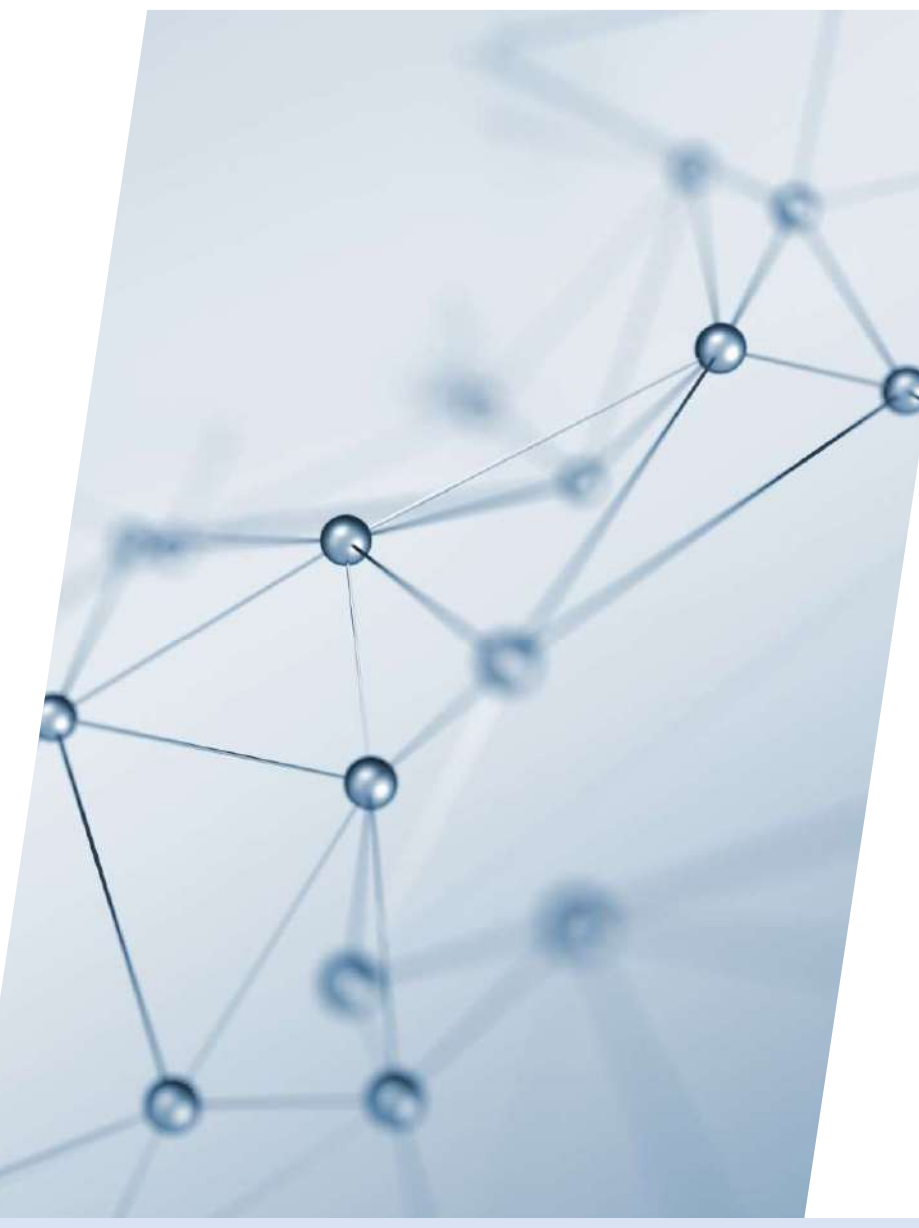

# 6-3-3. 登録材料情報

# 【1】<例>「ARUMCODE1 3-axis Milling」を起動

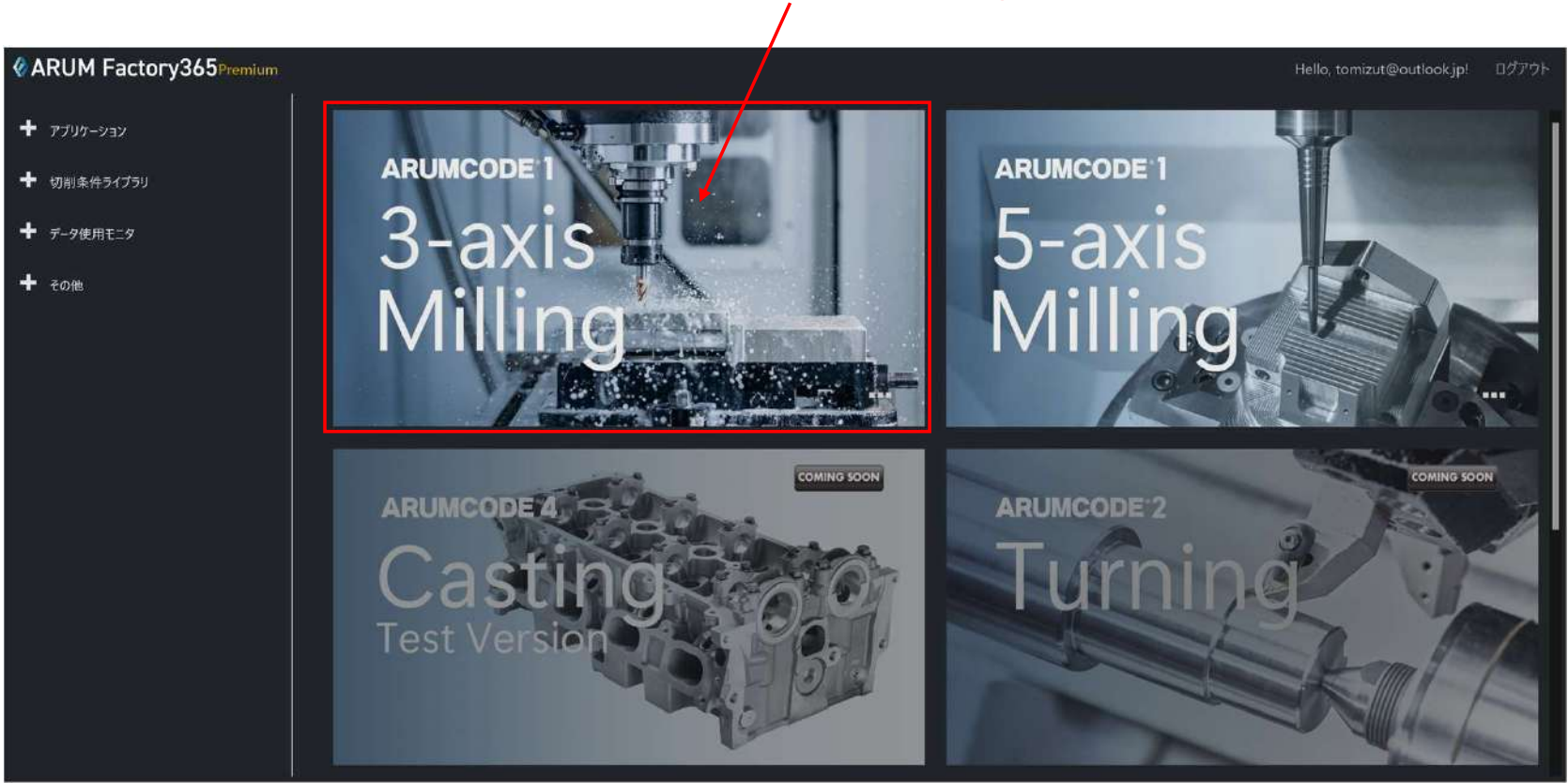

ARUMCODE1 3-axis Milling アイコンを押してアプリを起動

## 【2】「登録マシン情報」を開く

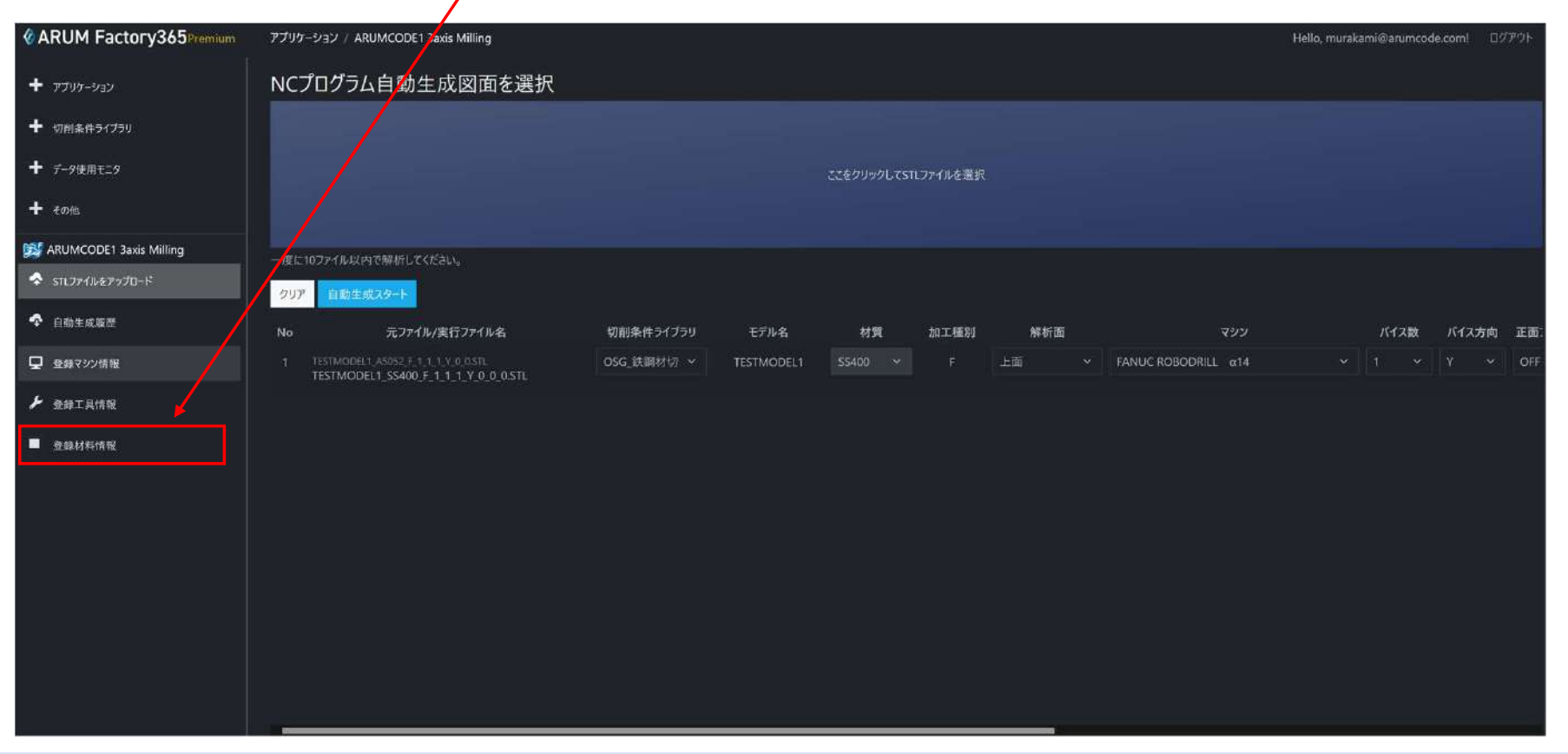

### 左メニュー「登録材料情報」をクリックして開く
## 【3】材料情報の変更

## **CARUM Factory365** Premium アプリケーション / ARUMCODE1 3axis Milly 4 Hello, murakami@arumcode.com (1979) 登録材料情報 十 アプリケーション 材料ID 材質 単価(/kg) 比重[kg/m3] ← 切削条件5イブラリ **+** データ使用モニタ  $+$  20% A6063 ARUMCODE1 3axis Milling  $\bullet$  STLJ74%&P9JU-F  $\bullet$  emerges ■ 登録マシン情報 C2801  $\blacktriangleright$   $\theta$   $\theta$   $\theta$   $\theta$   $\theta$ ■ 登録材料情報 POM 18000 SKH40

変更したい材料の「編集」をクリックします

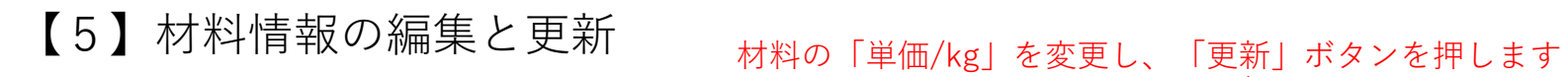

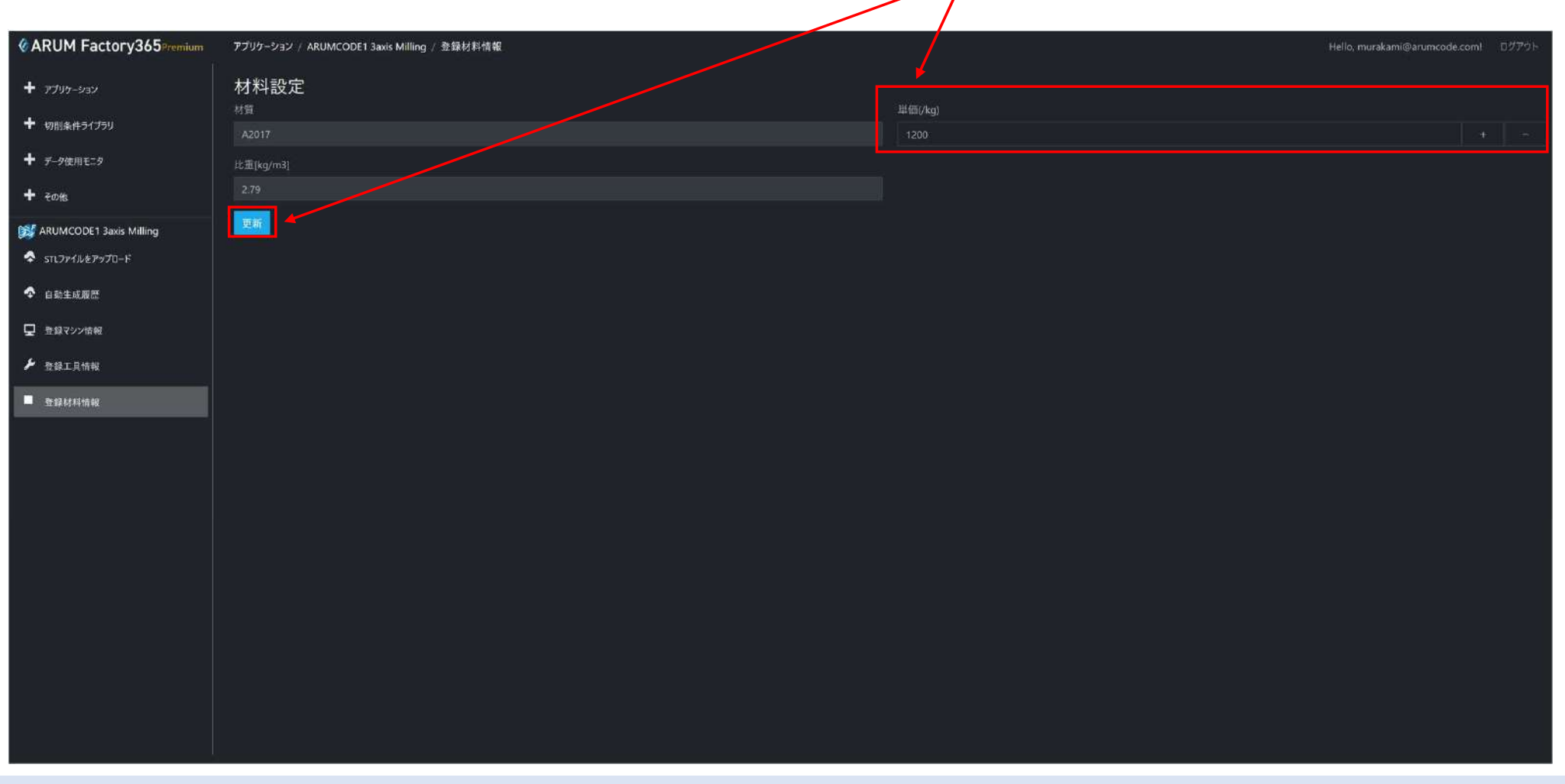

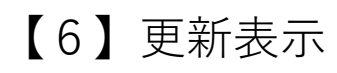

## 入力した内容で材料情報が更新されます

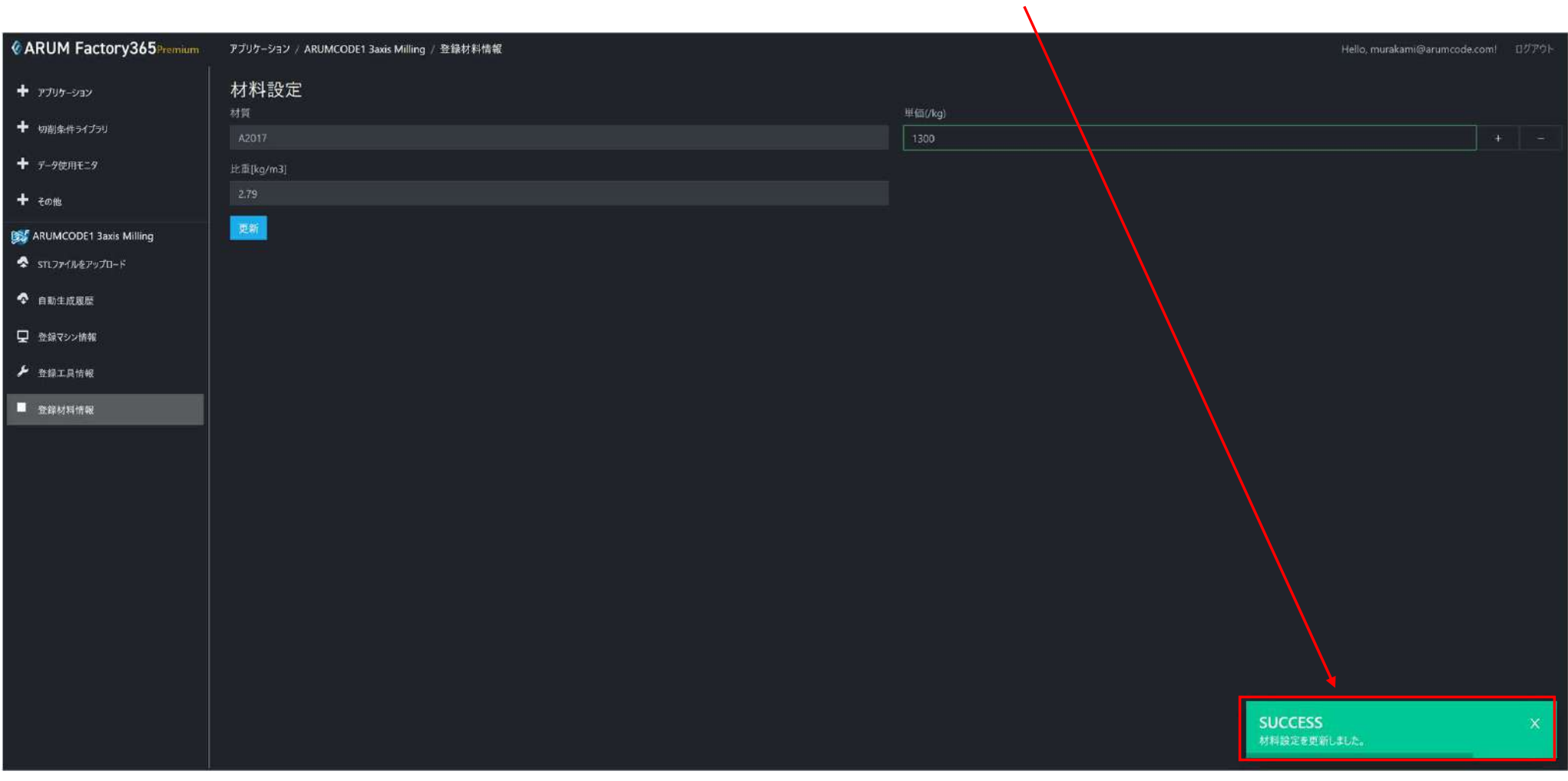

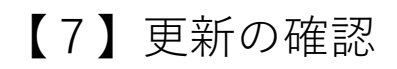

## 「単価/kg」が更新されていることを確認して完了

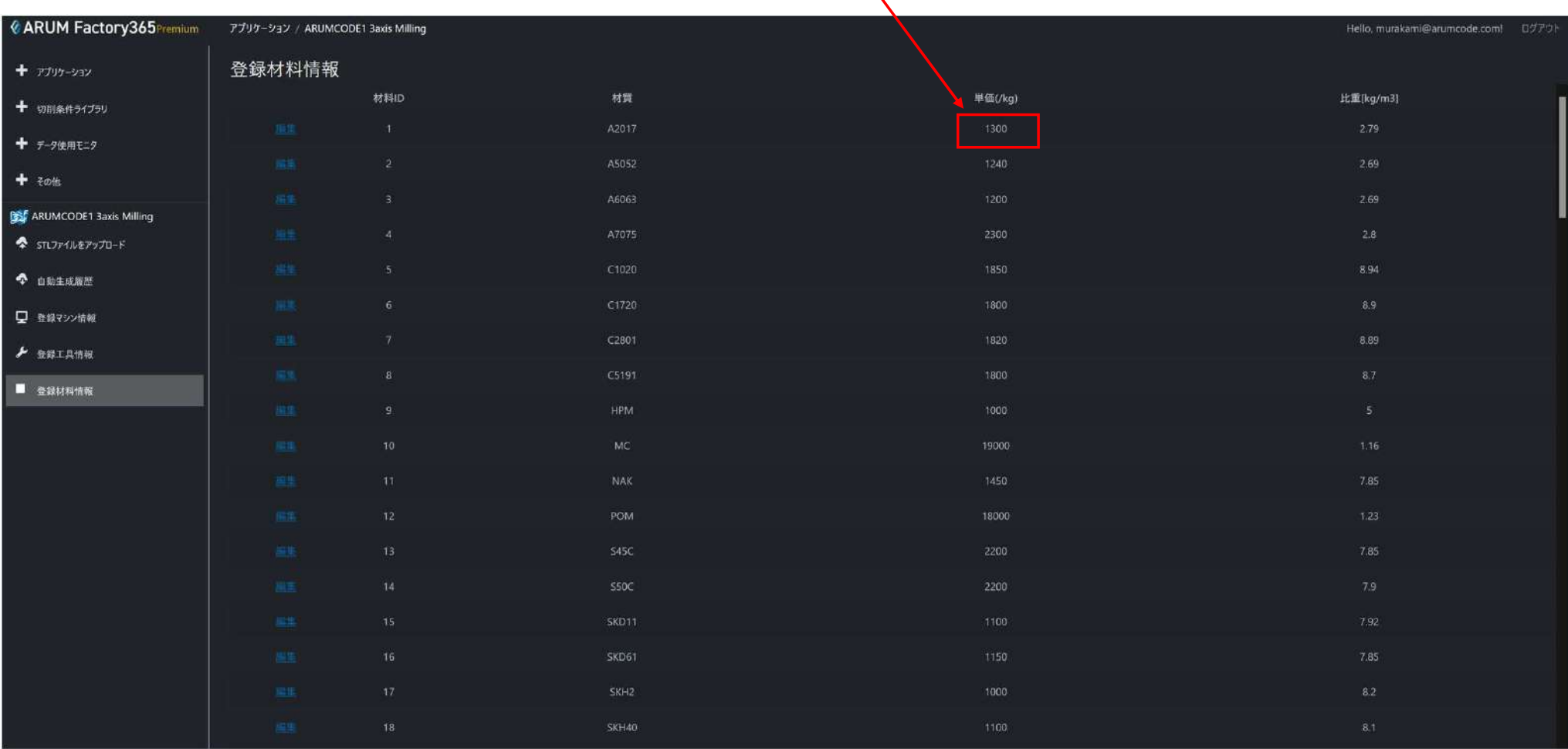